# Schieb Report

## Ausgabe 2018.01

### **Akku-Verbrauchs-Benachrichtigung in Android Oreo abschalten**

Mit dem letzten Firmware-Update auf Android Oreo haben Android Smartphones einige Neuerungen bekommen. Unter ihnen auch eine, die viele Nutzer langsam nerven dürfte: die penetrante Benachrichtigung über den Akku-Verbrauch - die sich aber auch durchsaus abschalten lässt.

Es ist natürlich gut gedacht, dass Nutzer darauf aufmerksam gemacht werden, welche Apps aktuell am meisten Akku verbrauchen, allerdings kann so viel Fürsorge für den einen oder anderen auch zu viel sein. Zum Glück lassen sich die Benachrichtigungen ganz leicht abschalten.

- 1. Von oben nach unten über den **Bildschirm wischen**, um die Benachrichtigungen anzuzeigen.
- 2. Die Akku-Benachrichtigung **antippen** und **halten**, bis der Schieberegler erscheint.
- 3. Den **Schieberegler** antippen, um die Benachrichtigung **auszugrauen** und abzuschalten.
- 4. **Fertig** antippen

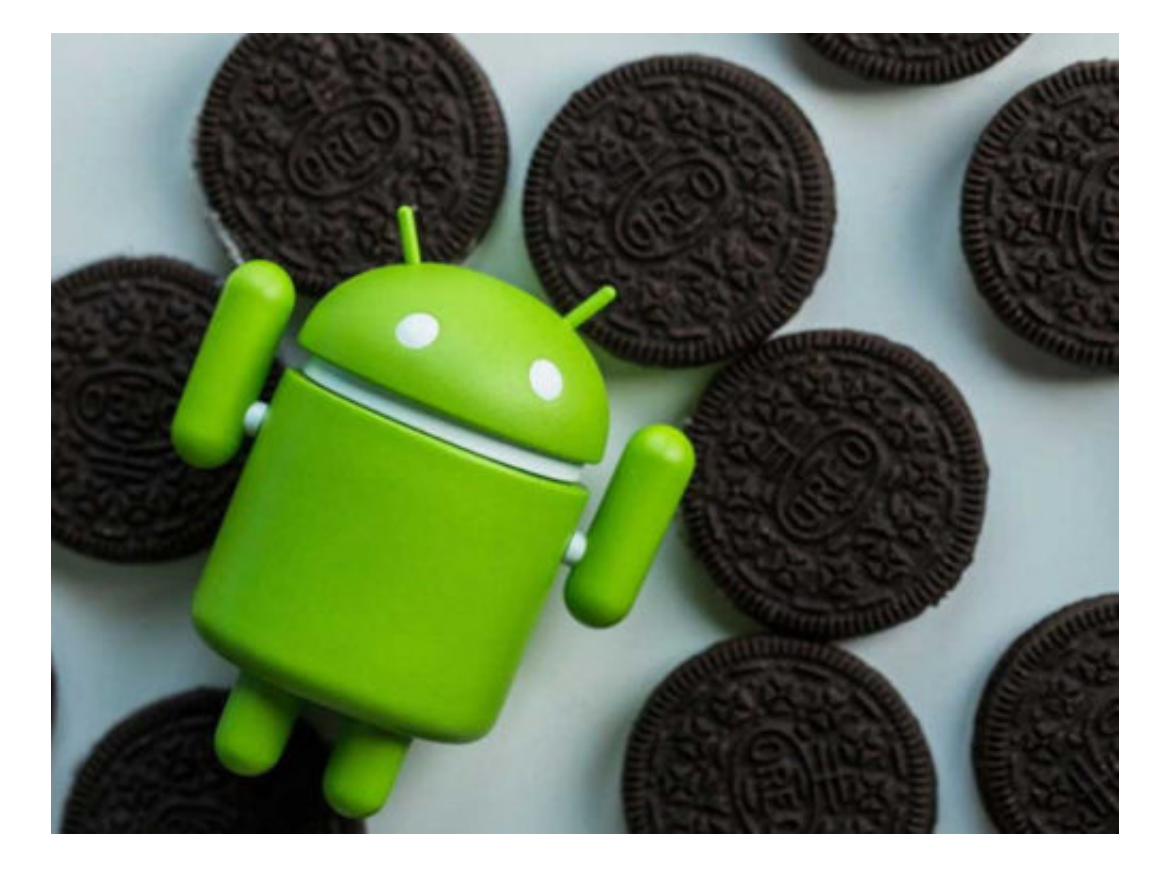

### **Android Smartphone in TV Fernbedienung verwandeln**

Mit jedem neuen Fernseher kommt auch eine weitere Fernbedienung in den Haushalt. Was aber tun, wenn wir diese mal verlegen oder sogar verlieren? Die Lösung: Das Smartphone. Mit einer kleinen App können Smart TVs ganz leicht per Smartphone gesteuert werden.

Zunächst muss die App **[Android TV Remote Control](https://play.google.com/store/apps/details?id=com.google.android.tv.remote)** aus dem Google Play Store heruntergeladen und installiert werden. Wenn die App gestartet wird, sucht sie automatisch nach Smart TVs, die sich im selben Netzwerk befinden.

Wurde das Gerät gefunden, einfach auf den Namen tippen und den PIN eingeben, der auf dem Bildschirm des Fernsehers angezeigt wird. Nun einfach **Verbinden** auswählen und das Smartphone wird zum Ersatz für die Smart TV Fernbedienung.

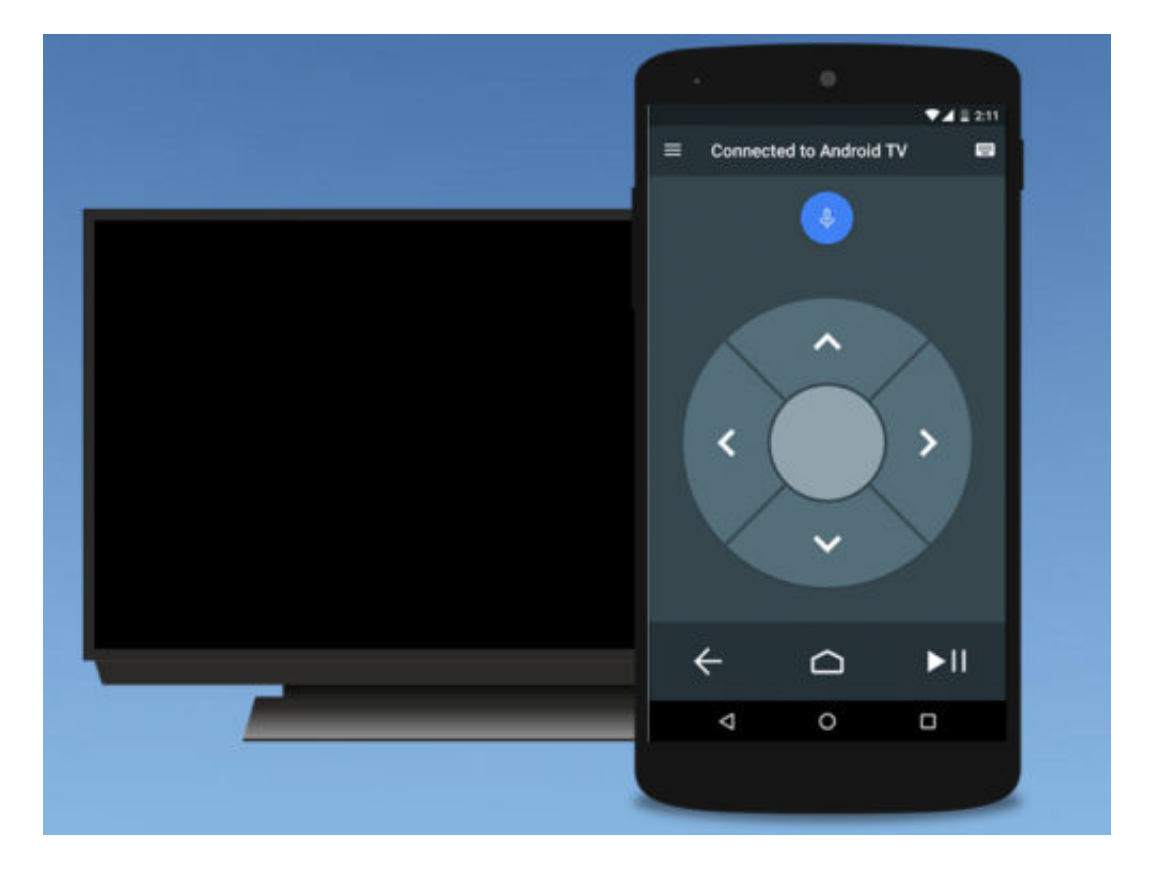

### **Vollen Zugriff aufs Android System durch Rooting**

Smartphones werden so auf den Markt gebracht, dass sie dem Nutzer zwar ein bestimmtes Maß an Personalisierung bieten, wirklich große Änderungen kann man allerdings nicht vornehmen. Ein anderes Betriebssystem aufspielen, das Design maßgeblich verändern oder Apps verwenden, die nicht aus dem herstellereigenen Sortiment kommen. Um die volle Kontrolle über das System des Smartphones zu bekommen, muss es "gerootet werden".

Das Rooten eines Smartphones kann auf viele verschiedene Arten durchgeführt werden. Für die meisten Schritte wird allerdings ein PC benötigt. Mit der App **KingoRoot APK** kann der Root-Vorgang allerdings auch direkt auf dem Smartphone gestartet werden. Um die APK-Datei verwenden zu können, muss zunächst die Installation von Dateien aus fremden Quellen aktiviert werden.

Dies kann unter **Einstellungen -> Sicherheit** festgelegt werden. Sind die Einstellungen vorgenommen, muss KingoRoot APK heruntergeladen und installiert werden. Nach dem Start der App genügt ein Tap auf die Schaltfläche **One Click Root.** 

Je nach System und Hersteller kann der Rooting-Prozess eine Weile dauern. Ist alles erfolgreich abgeschlossen, muss die App nur geschlossen und das Smartphone neu gestartet werden, um den Root-Zugriff zu aktivieren.

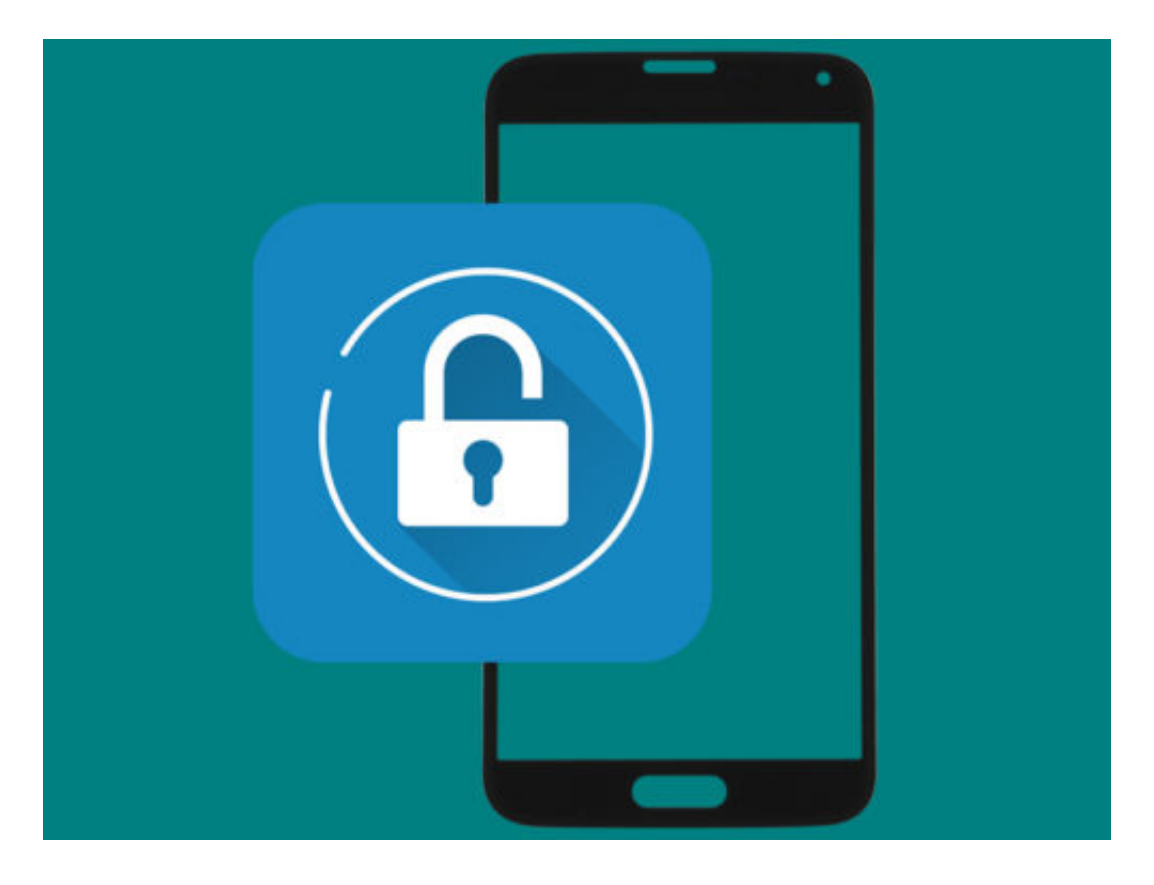

### JÖRGG **CHIEB**

### **Mit einem Tap ans Ende und an den Anfang einer Seite scrollen**

Lange Texte im Smartphone zu lesen, ist nicht immer ganz einfach - schon allein, weil viel gescriollt werden muss. Mit einem Trick lässt sich das aber einfacher und bequemer gestalten.

Wer auf dem Smartphone Texte direkt im Browser liest, kommt früher oder später an den Punkt, an dem der Text zu Ende ist - das Ende der Seite. Wenn es sich dann noch um einen langen Text handelt, ist es etwas nervig, die komplette Seite wieder von Hand bis zum Anfang zu scrollen.

Das Ganze kann allerdings auch ganz einfach, mit nur einem Tap funktionieren, wenn man die App **OneClick Scroll** auf dem Android Smartphone installiert hat.

Ist die kostenlose App installiert, fragt sie beim erstmaligen Öffnen nach den **Root-Rechten**, die hier bestätigt werden müssen. Mit einem Wisch nach rechts können die **Einstellungen** der App aufgerufen werden.

Hier muss lediglich der **Schieberegler** aktiviert werden, um die Funktionen der App nutzen zu können. Nun kann im Browser und in verschiedenen Apps direkt bis zum Ende oder zum Anfang einer Seite gesprungen werden, indem einfach die **Ecke oben links**, bzw. **oben rechts** berührt wird.

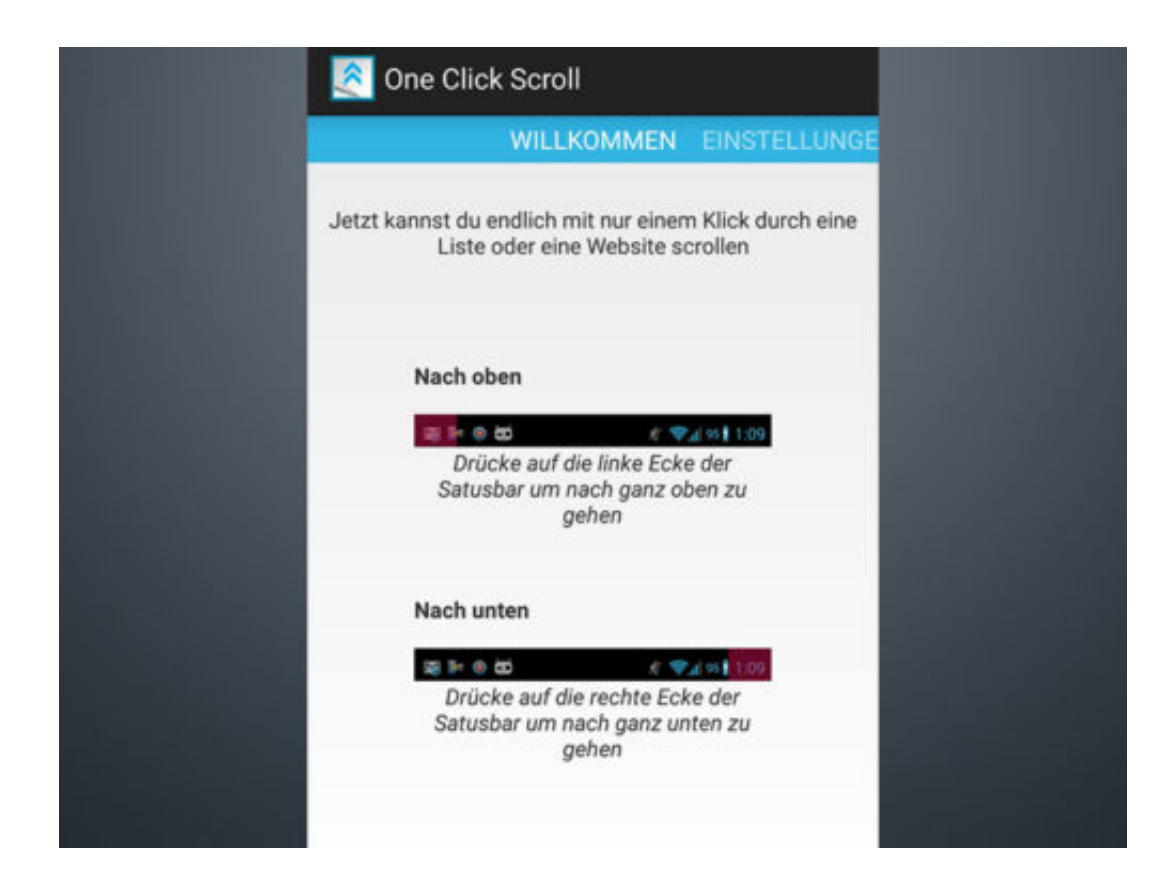

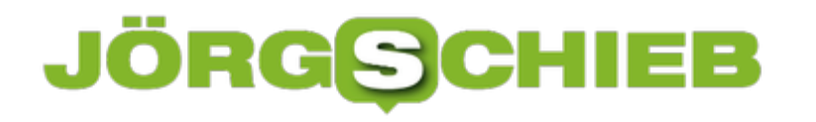

### **Übertragung von Dateien über Android Beam**

Android Beam ist eine der einfachsten Möglichkeiten, um Dateien, Videos oder Bilder von einem Android Smartphone zu einem anderen zu übertragen - und das ganz ohne Internetverbindung.

Voraussetzung dafür ist die ein sogenannter NFC-Chip, den die meisten der modernen Smartphones eingebaut haben. NFC steht für "Near Field Communication" und bedeutet, dass die Chips in den Geräten lediglich nah genug aneinander liegen müssen, um den Datenaustausch zu ermöglichen.

NFC lässt sich auf dem Smartphone über **Einstellungen** -> **Drahtlos und Netzwerke** aktivieren. Android Beam lässt sich auf Smartphones ab Android 4.0 nutzen. Wer beispielsweise ein Foto vom einen aufs andere Smartphone schicken möchte, wählt zunächst das entsprechende Bild im **File-Manager** oder der **Galerie** aus.

Über einen Tap auf den **Teilen-Button** werden jetzt diverse Optionen zum Senden aufgelistet, unter anderem auch **Android Beam**. Wird das Icon angetippt, müssen die zwei Handys nur noch mit den **Rückseiten aneinandergelegt** werden, damit die NFC-Chips die Übertragung zulassen. Hat alles funktioniert, ist ein kurzes **Piepen** zu hören und die Datei wird gesendet.

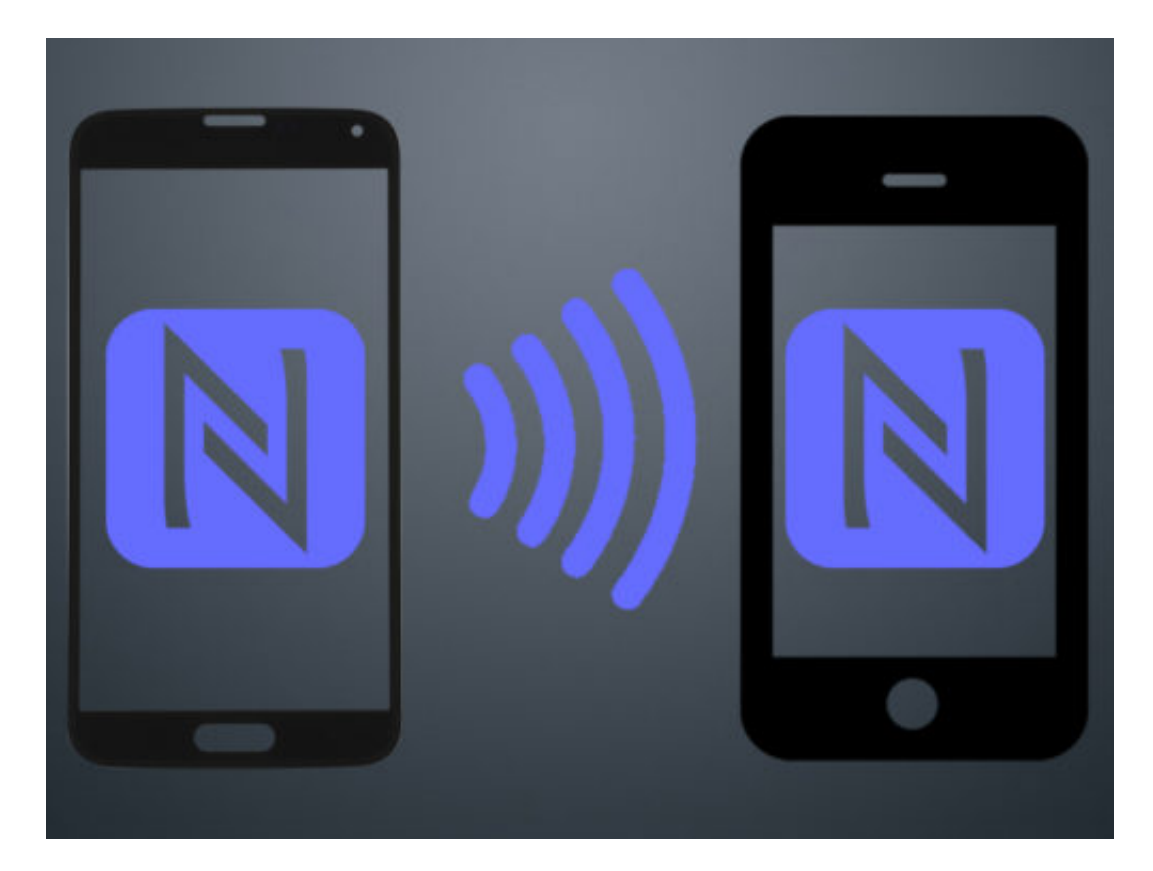

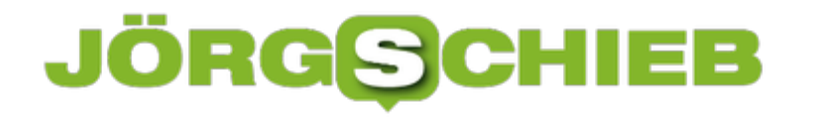

### **Ernsthafte Sicherheitslecks in Prozessoren**

Das gibt es selten: Neu entdeckte Sicherheitslecks in Prozessoren (CPUs) verschiedener Hersteller sorgen für Sicherheitsprobleme auf PCs, Notebooks, Tablets, Smartphones und anderen Geräten - unabhängig vom verwendeten Betriebssystem. Denn die Probleme stecken in der Hardware. Milliarden Rechner sind betroffen.

Hackangriffe auf Schwachstellen in Software sind wir gewohnt. Sie bescheren uns nahezu täglich neue Sicherheitswarnungen und Update-Aufforderungen.

Sicherheitslücken in Chips? Das ist neu - und klingt böse. Zum einen, weil sich solche Sicherheitslecks kaum oder zumindest nur schwer stopfen lassen. Zum anderen, weil es das Vorstellungsvermögen der meisten User sprengt. Doch es scheint wahr zu sein: Moderne Chips von Intel, AMD und Co. haben ein Sicherheitsleck, über das Hacker vertrauliche Daten wie Passwörter abgreifen könnten.

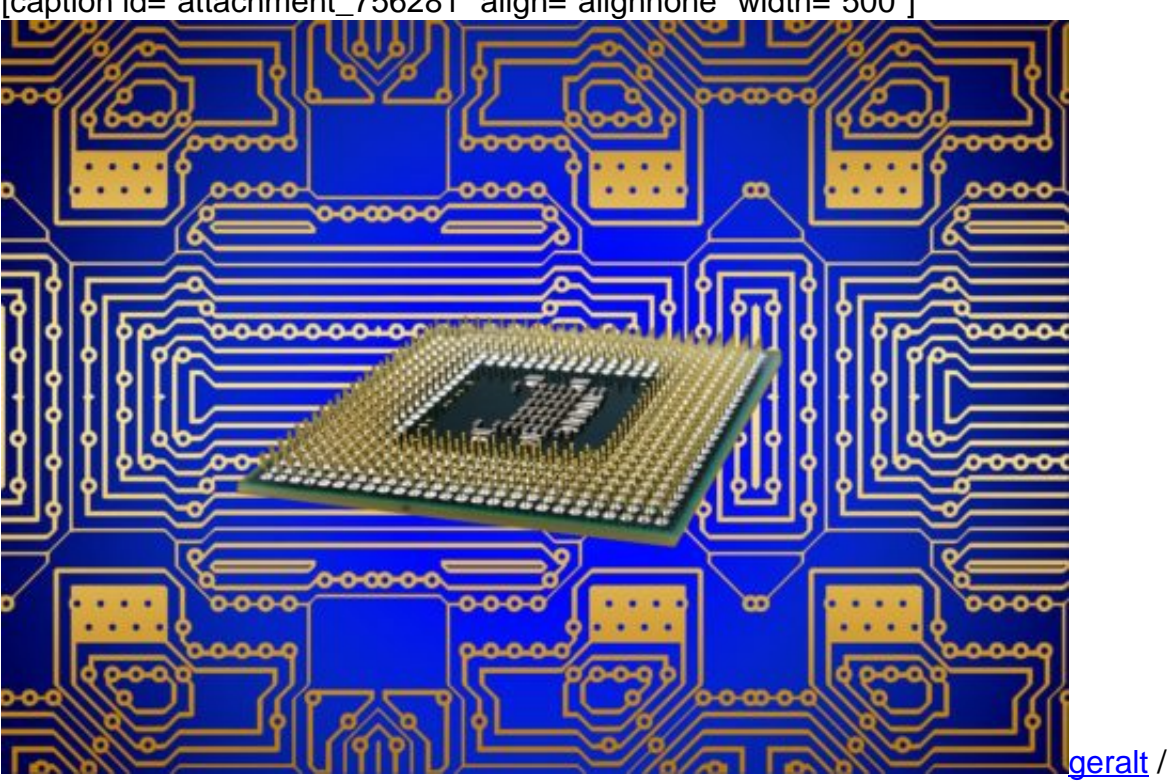

[caption id="attachment\_756281" align="alignnone" width="500"]

Pixabay[/caption]

#### **Ein Tempovorteil wird zum Problem**

Moderne Chip sind schlau: Um schneller arbeiten zu können, bearbeiten sie mitunter Aufgaben, die ihnen noch gar nicht gestellt wurden, aber mit hoher Wahrscheinlichkeit noch gestellt werden. "Speculative execution" wird das Verfahren genannt.

Dabei werden möglicherweise später benötigte Informationen schon im Voraus abgerufen.

Experten von Google haben gezeigt, dass sich Hacker auf diese Weise Passwörter, Krypto-Schlüssel oder andere sensible Informationen besorgen können.

Das alarmiert natürlich - und völlig zu Recht - alle, die sich um IT-Sicherheit kümmern. Denkbar wären Szenarien, wo solche Sicherheitslecks auf Cloud-Servern ausgenutzt werden. Man mag sich gar nicht vorstellen, welche Folgen das haben könnte. Bislang werden diese Lecks offensichtlich noch nicht ausgenutzt.

Das mag daran liegen, dass es extrem aufwendig und kompliziert ist, das zu tun. Aber es ist eben nicht unmöglich - und das bedeutet: Es wird der Tag kommen, an dem das Leck genutzt wird.

[caption id="attachment\_756282" align="alignnone" width="500"]

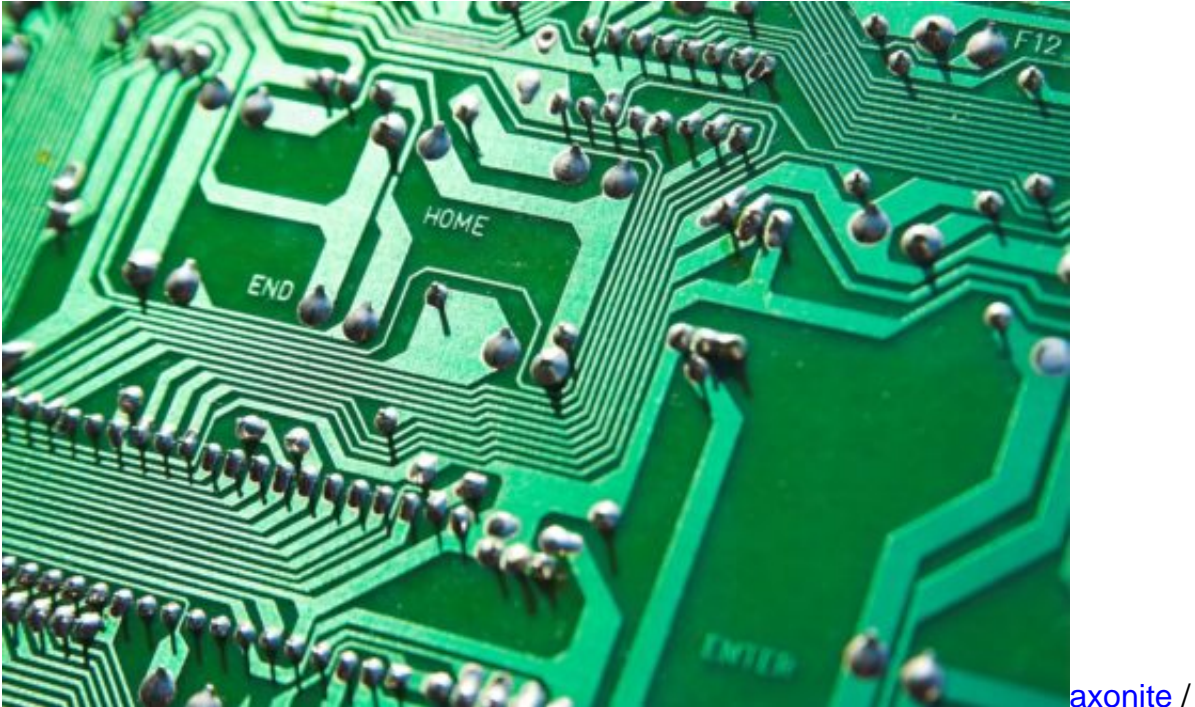

Pixabay[/caption]

#### **Es drohen nun zahllose Updates**

Intel bestätigt das Problem, AMD bestreitet, dass seine Produkte betroffen sein - und ARM räumt ebenfalls ein, dass einzelne Prozessoren des Herstellers anfällig sein dürften. Offensichtlich arbeitet man mit Hochdruck an einer Lösung. Da das Problem nicht in den verbauten Prozessoren selbst beseitigt werden kann, muss die Software angepasst werden, die darauf läuft - also die Betriebssysteme.

Man muss Google dafür danken, das Problem entdeckt und diskret mit den betroffenen Unternehmen besprochen zu haben. So sieht ein verantwortungsvoller Umgang mit solchen Erkenntnissen aus. Android scheint von dem Problem auch nicht betroffen zu sein.

Das werden spannende Wochen werden: Wer erkennt wie schnell die Sicherheitslücken und

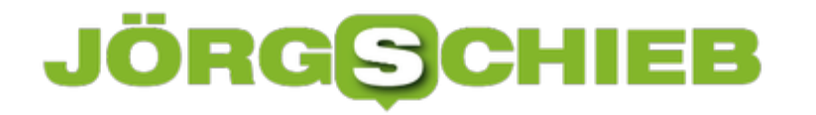

stopft sie? Für uns Benutzer beginnt eine Phase ständiger Updates, so viel steht fest. Welche Prozessoren betroffen sind, listet die Webseite Meltdowon und Spectre auf.

https://soundcloud.com/user-999041145/erhebliches-sicherheitsleck-in-vielen-prozessoren

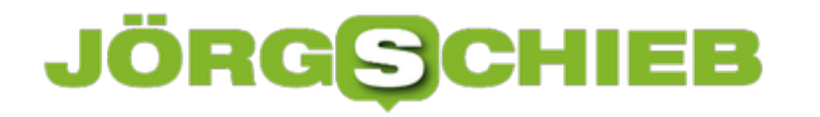

### **Welche Vorteile bringen Dual SIM Handys?**

Die meisten von Euch werden ein Smartphone in der Tasche haben. Manche sogar zwei Geräte: Eins für privat - und ein weiteres für geschäftliche Zwecke. Doch das muss gar nicht sein, denn es gibt Dual SIM Smartphones. Hier kann man zwei SIM-Karten einstecken - und ist unter zwei Nummern erreichbar.

So etwas ist sehr praktisch für alle, die private und geschäftliche Anrufe trennen wollen oder müssen und deshalb zwei Rufnummern haben. Ein Dual-SIM-Smartphone macht es möglich, zwei SIM-Karten gleichzeitig zu nutzen.

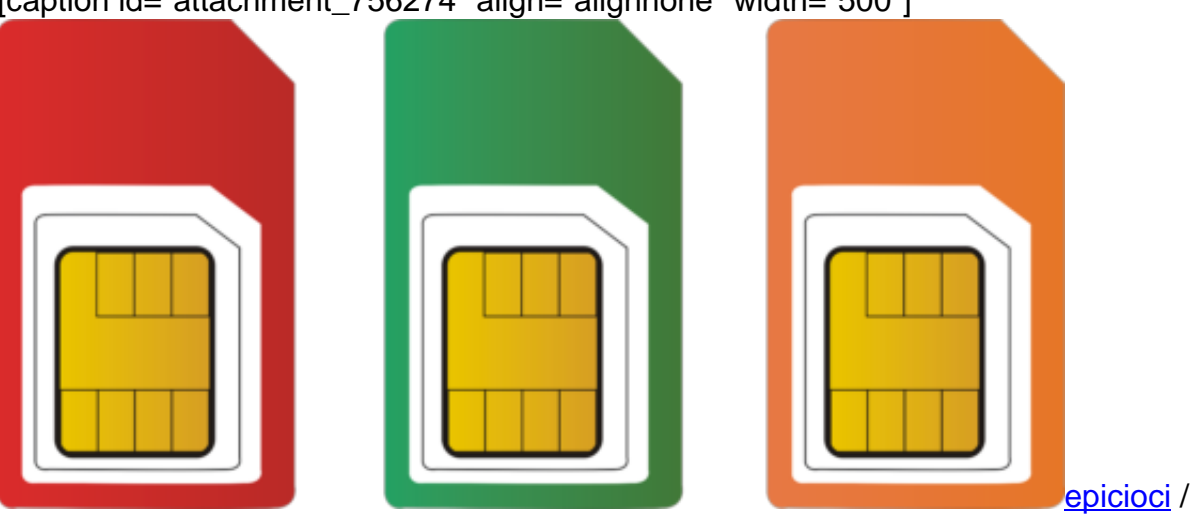

[caption id="attachment\_756274" align="alignnone" width="500"]

Die Auswahl an solchen Dual-SIM-Smartphones hat in den letzten Jahren deutlich zugemommen. Vor allem im unteren Preissegment. Mittlerweile gibt es aber auch im oberen Preissegment Modelle, die zwei SIM-Karten vertragen - und damit Modelle, die auch mehr Komfort bieten. Beispiele dafür sind das Samsung Galaxy S8+ oder das OnePlus 5. Eine praktische Übersicht über Handymodelle und Tarife findet Ihr hier.

Lohnen kann die Anschaffung eines Dual-SIM-Smartphones, wenn Ihr nicht ständig zwei Geräte mit Euch führen wollt, bloß um private und geschäftliche Anrufe zu trennen. Oder wenn Ihr öfter im Ausland unterwegs seid und für das Ausland eine eigene SIM angeschafft habt, um die Kosten zu reduzieren. Seitdem es keine Roaminggebühren in der EU mehr gibt, ist das allerdings nur noch bei Reisen außerhalb der EU relevant.

Es gilt allerdings, verschiedene Konzepte zu unterscheiden.

**Active Dual-SIM:** Solche Smartphones verfügen über zwei separate Sende- und Empfangseinheiten. Dadurch sind beide Karten ständig mit dem Mobilfunknetz verbunden, also online und erreichbar.

Pixabay[/caption]

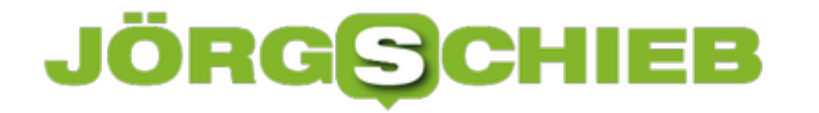

**Dual-SIM Standby:** Hier sind zwei beide Karten gleichzeitig im Gerät, aber immer nur eine ist eingebucht. Ihr könntt entscheiden, welche davon aktiv sein soll.

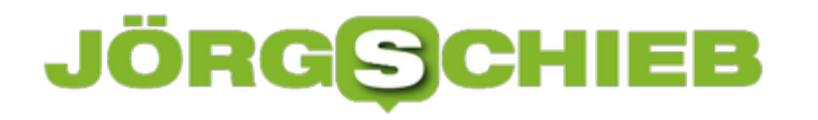

### **Samsung hat schon wieder Akku-Probleme**

Samsung hat erneut Schwierigkeiten mit den Akkus seiner Luxusmodelle. Diesmal lassen sich manche Akkus nicht wiede raufladen, wenn sie vollständig entladen sind. Betroffen sind die Modelle der oberen Preisklasse. Doch Samsung ist nicht der einzige Hersteller mit Schwierigkeiten.

Betroffen sind die Top-Modelle Samsung Galaxy Note 8 und Samsung Galaxy S8+. Darauf deuten vermehrte Beschwerden betroffener Kunden hin. Das Problem: Ist der Akku komplett entladen, kann es passieren, dass er danach nicht wieder aufgeladen werden kann. Vor allem dann, wenn sich das Smartphone nach kompletter Entladung selbst ausschaltet. Es sind nicht alle Geräte betroffen, aber genügend, dass von einem Problem größeren Ausmaßes gesprochen werden kann und muss.

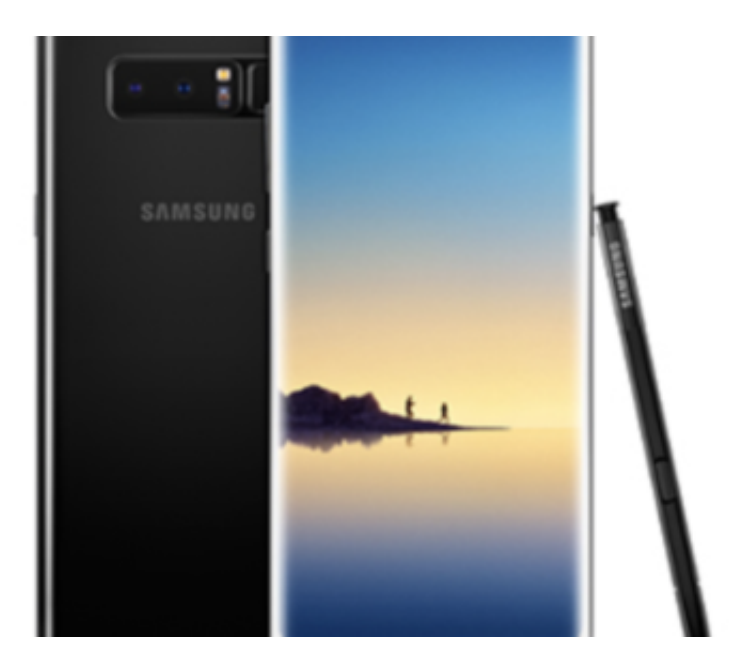

#### **Genaue Ursache noch unbekannt**

Noch kennt Samsung die Gründe nicht. Entweder funktioniert die Software im Smartphone nicht richtig, die eine so genannte Tiefenentladung verhindern soll. Kein Akku mag es, wenn er komplett entladen wird. Deswegen sorgt die Software dafür, dass das nicht passiert. Oder die Ladeelektronik hat einen Defekt. Sobald klar ist, was die genaue Ursache ist, kann sich Samsung Lösungen überlegen und den betroffenen Kunden diese anbieten.

Schon wieder ein Problem also - auch wenn nicht so groß wie das Akku-Problem bei Samsung vor einigen Monaten. Und extrem peinlich für Samsung, schon wieder ein Akku-Problem bei den Top-Modellen zu haben.

[caption id="attachment\_756233" align="alignnone" width="375"]

**schieb.de** News von Jörg Schieb. https://www.schieb.de

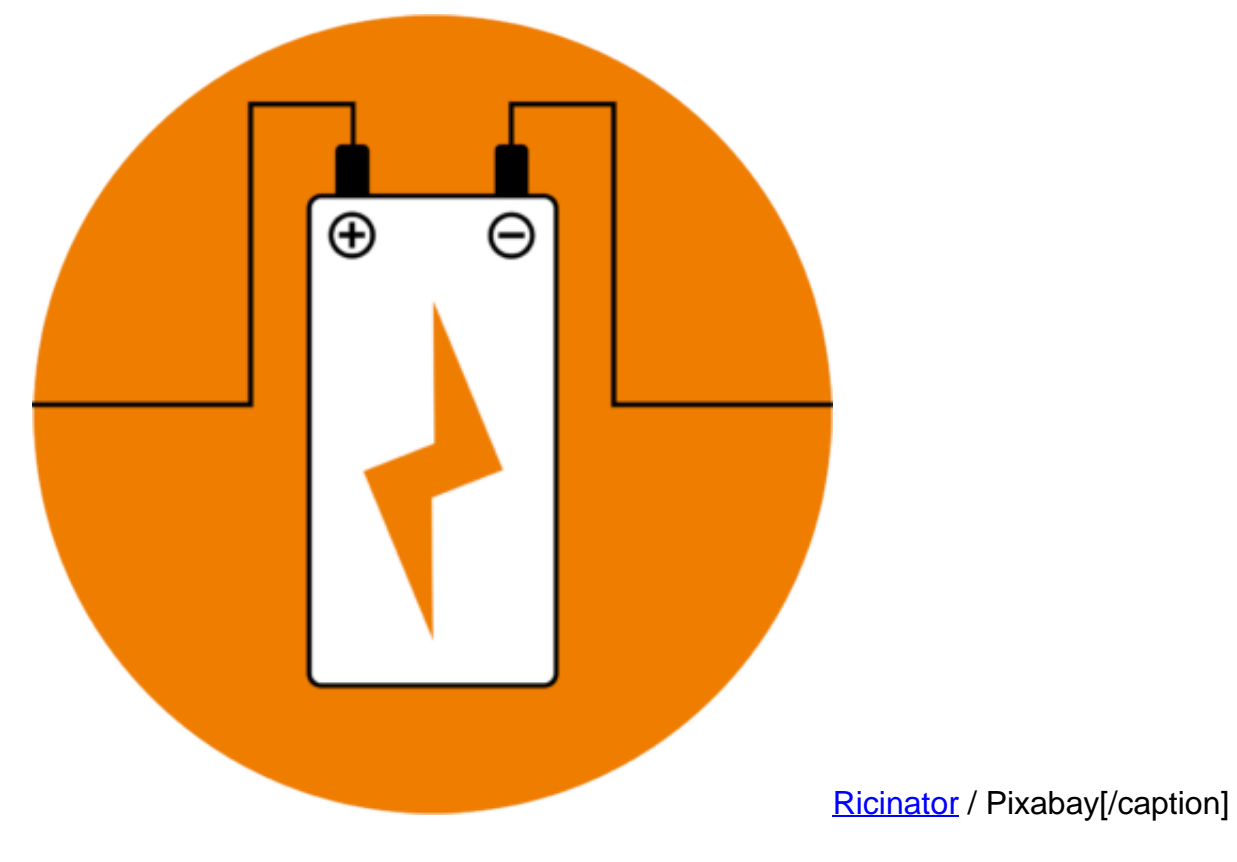

#### **Zu wenig getestet**

Samsung hat aus den Fehlern der Vergangenheit offensichtlich nicht viel gelernt. Hersteller sollten die Akkus sorgfältiger testen müssen. Das wird offensichtlich nicht ausreichend gemacht und wird nicht ernst genug genommen. Wenn man bedenkt, wie viel man gerade für die Top-Modelle hinblättern muss, ist das schon eine Frechheit.

Wir erwarten immer mehr Leistung von unseren Geräten, sie müssen immer mehr können, die Prozessoren werden schneller und verbrauchen mehr Energie. Gleichzeitig sollen die Akkus kleiner werden – müssen also deutlich mehr leisten. Das setzt die Akkuhersteller mächtig unter Druck. Auch Apple hatte die letzten Wochen erhebliche Schwierigkeiten mit den Akkus älterer Geräte.

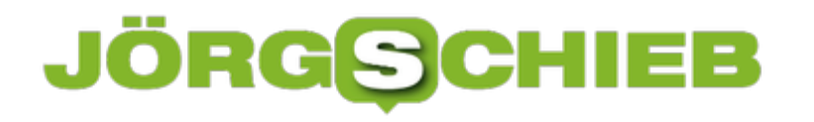

### **SIM-Lock des Smartphones prüfen**

Wenn ein Smartphone mit einem SIM-Lock ausgestattet ist, kann es nicht beliebig weitergegeben werden. Die entscheidende Frage kann also sein: Ist mein Handy mit einem solchen SIM-Lock versehen?

Eine wichtige Frage beim Kauf eines Smartphones ist: "Hat das Handy einen SIM-Lock?" Ein SIM-Lock verhindert, dass das Gerät mit anderen SIM-Karten, als denen eines bestimmten Anbieters funktioniert. Das ist besonders dann häufig der Fall, wenn ein Smartphone in Kombination mit einem Vertrag eines Netzanbieters gekauft wird. Die Anbieter wollen sichergehen, dass Kunden das Handy ausschließlich über das eigene Netz benutzen und nicht zu einem anderen, womöglich günstigeren Anbieter wechseln.

Ob ein Handy über einen SIM-Lock verfügt, kann ganz einfach festgestellt werden, wenn eine SIM-Karte eines anderen Anbieters eingelegt wird. Wird diese nicht erkannt, bedeutet das, dass ein SIM-Lock aktiv ist. Wer aber keine weitere SIM griffbereit hat, der kann den Status auch online prüfen. Für Android-Nutzer steht die Seite **imei.info** zur Verfügung, wer ein iPhone besitzt, kann den SIM-Lock auf **myimeiunlock.com** prüfen. Die **IMEI-Nummer** ist für gewöhnlich in den **Einstellungen** des Smartphones oder auch auf der **Verpackung** des Geräts zu finden.

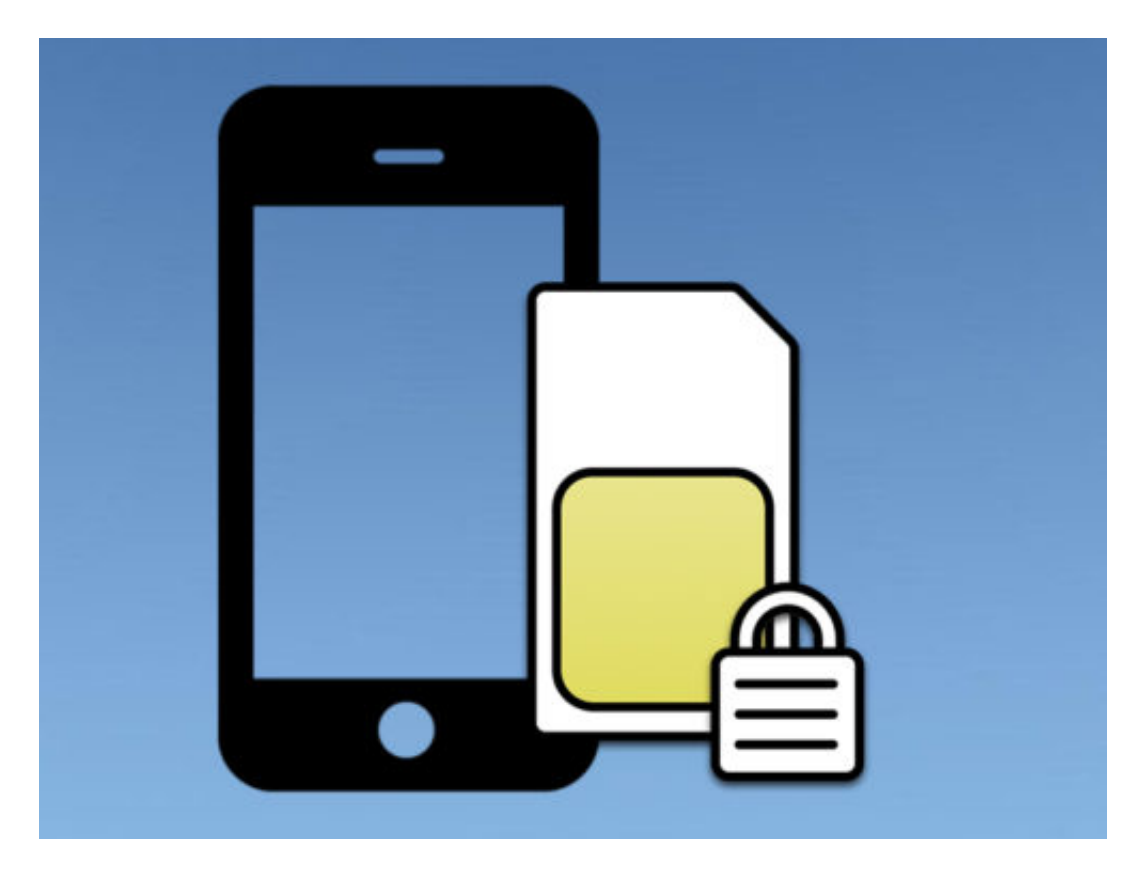

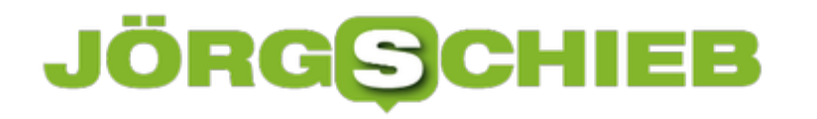

### **Wie voll ist meine Maus?**

Drahtlose Mäuse sind unglaublich praktisch. Dumm nur, wenn der Akku genau dann zur Neige geht, wenn man die Maus dringend braucht. Damit das nicht passieren kann, können Nutzer der Apple Magic Mouse den Füllstand direkt und bequem ablesen.

Um zu ermitteln, wie voll der Akku der gerade genutzten Magic Mouse noch ist, gibt es zwei Wege:

- Zum einen kann man oben rechts im Menü auf das Bluetooth-Symbol klicken, dann auf den Eintrag **Magic Mouse 2** zeigen und nun die verbleibende Kapazität ablesen.
- Oder man öffnet die System-Einstellungen, wechselt hier zum Bereich **Maus** und findet hier ebenfalls ein kleines Batterie-Icon, das anzeigt, wie voll der Akku der Apple-Maus noch ist.

**Übrigens:** Auch beim Laden lässt sich der Füllstand des Maus-Akkus auf diese Weise überprüfen – vorausgesetzt, der Schalter an der Maus ist eingeschaltet.

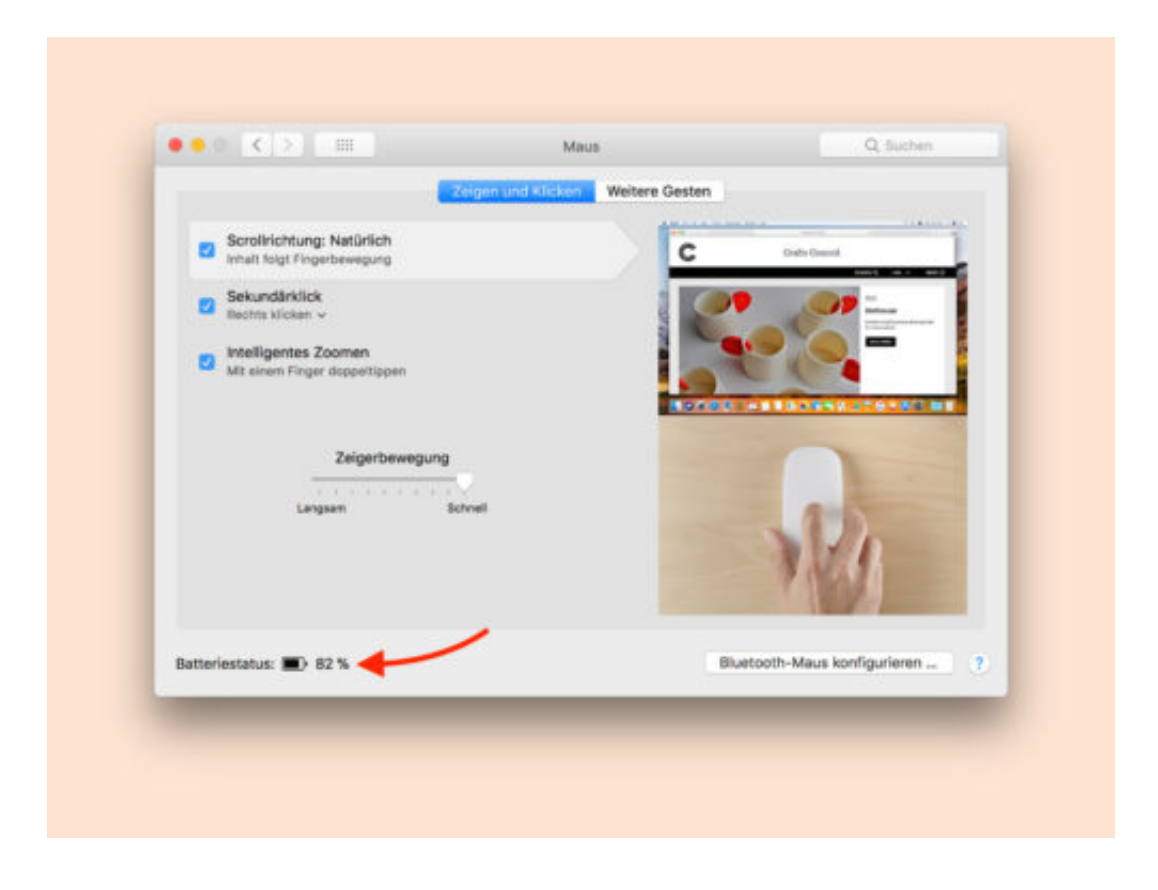

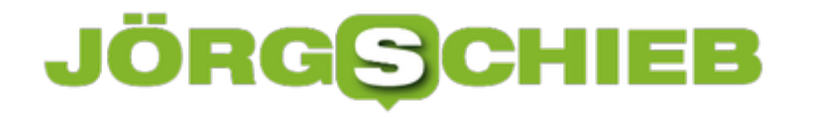

### **Google Docs: Zahl mit Exponenten anzeigen**

In wissenschaftlichen Berechnungen werden sehr große oder kleine Zahlen oft nicht in der "normalen" Schreibweise dargestellt. Stattdessen kommt die sogenannte Exponential-Schreibweise zum Einsatz. Dieses Format für Zahlen versteht auch die Tabellen-Software von Google Docs.

Um in einer Google-Tabelle eine Zelle als Exponential-Zahl darzustellen, sind nur wenige Schritte nötig:

- 1. Zunächst wird die betreffende Tabelle im Browser zur Bearbeitung geöffnet.
- 2. Jetzt per Klick die Zelle markieren, deren Wert mit Exponenten angezeigt werden soll.
- 3. Nun folgt oben in der Leiste ein Klick auf den "123"-Button. Ein Menü mit verschiedenen Formaten wird eingeblendet.
- 4. Hier den Eintrag **Wissenschaftlich** auswählen, fertig.

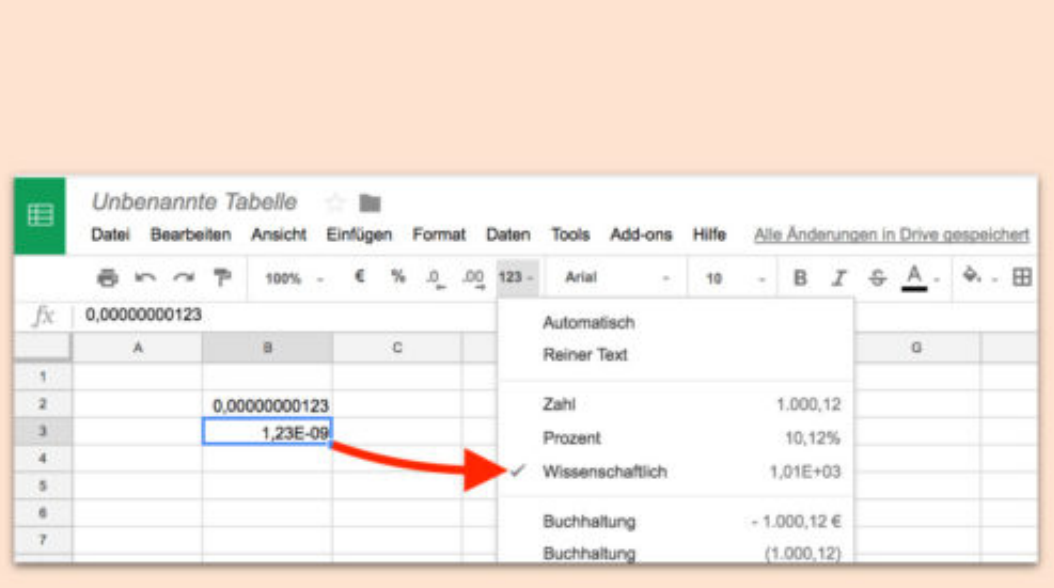

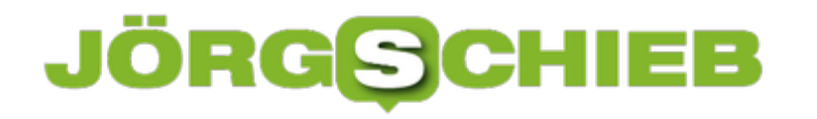

### **Newsletter in eigenen Ordner aussortieren**

Viele abonnieren Newsletter von Webseiten, die sie interessant finden. Auch schieb.de hat einen Newsletter mit Tipps im Angebot. Allerdings ist es oft störend, wenn echte eMails zwischen einer Flut von Newslettern untergehen. Damit das nicht passiert, können Newsletter in einen eigenen Ordner verschoben werden.

Dazu wird in Gmail, Outlook.com, Thunderbird oder Outlook zunächst ein neuer Ordner erstellt, der den Namen **Newsletter** bekommt. Danach eine neue Regel anlegen, in der nach den Wörtern "Unsubscribe" und "Abbestellen" gesucht wird. Damit werden die meisten Newsletter erfasst.

Als automatische Aktion für die neue Regel dann noch festlegen, dass passende Nachrichten bei ihrer Ankunft in den soeben angelegten Ordner verschoben werden sollen. Und schon herrscht wieder mehr Übersicht im Posteingang.

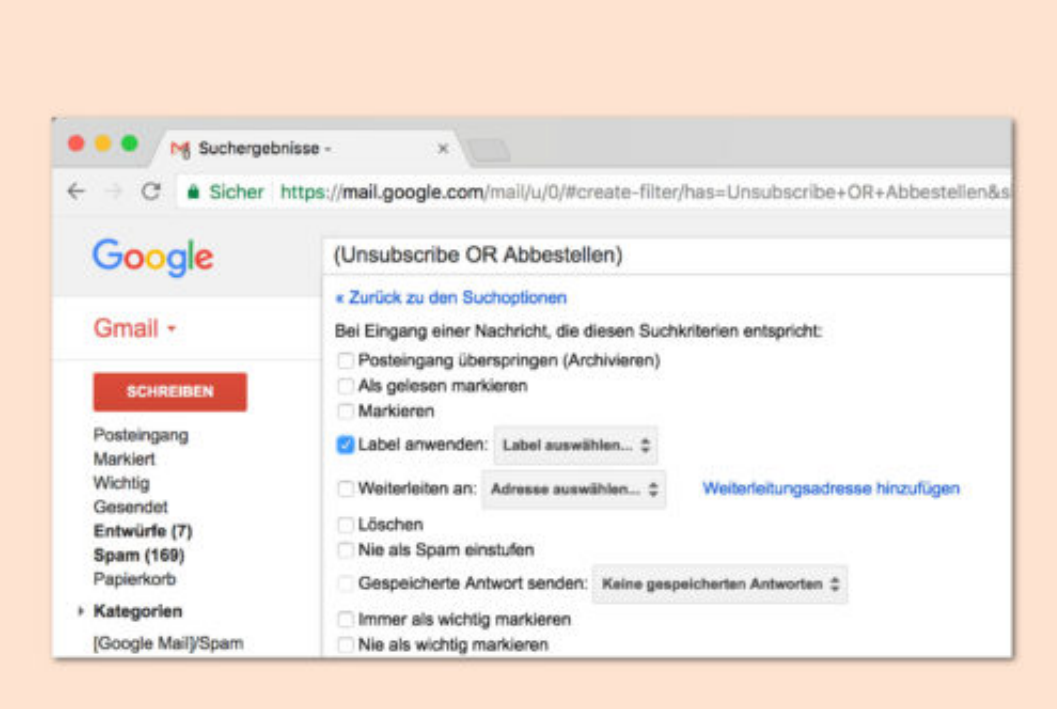

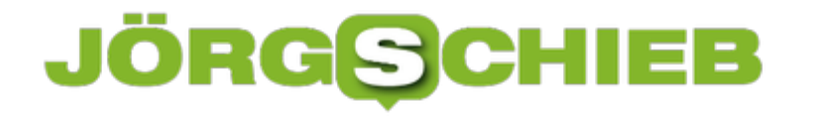

### **Foto einer Webseite erstellen ohne Add-Ons**

Wer ein Foto einer Webseite machen möchte, die gerade im Browser geöffnet ist, steht oft vor dem Problem, dass die Seite länger ist als eine Bildschirmseite. Viele Nutzer installieren dann in ihrem Browser eine entsprechende Erweiterung, mit der längere Fotos erstellt werden können. Dabei klappt dies auch gänzlich ohne eigenes Add-On.

Um Screenshots einer Webseite ohne Browser-Erweiterung zu erstellen, wird zunächst mit der rechten Maustaste auf die geöffnete Webseite geklickt. Im Kontextmenü dann den Befehl **Untersuchen** auswählen, danach [Strg]+[Umschalt]+[P] drücken, **screenshot** eintippen und danach auf [Enter] drücken.

Dadurch wird ein Foto der aktuellen offenen Webseite als Download abgespeichert. Das Bild findet sich im Standard-Ordner für Downloads und kann auch über die Download-Leiste am unteren Rand des Chrome-Fensters geöffnet werden.

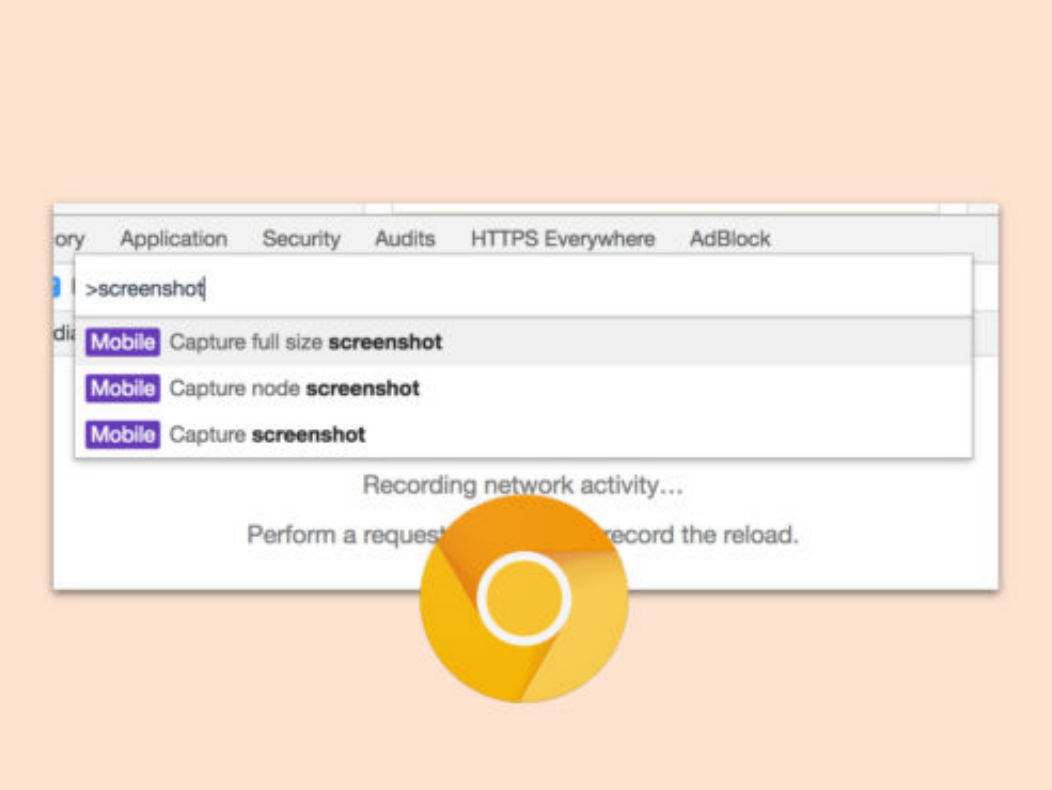

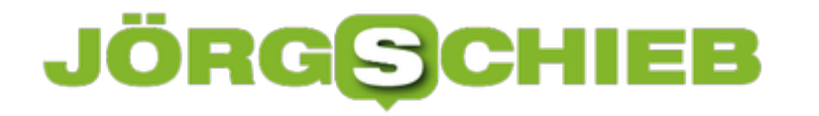

### **Streaming: Was Ihr der Umwelt damit antut**

Streaming wird immer populärer. Und auf den ersten Blick scheint das eine umweltschonenede Methode zu sein, sich Filme und Serien anzuschauen. Aber ist das wirklich so? Es gibt begründete Zweifel.

Musik streamen. Filme und Serien streamen. Heute Alltag. Videotheken sind heute nahezu vollständig vom Erdboden verschwunden. Klar: Auch früher hat man Filme ausgeliehen. Aber heute kann man mit der Fernbedienung in der Hand aus Millionen Film- und Serientitel bei Apple iTunes, Amazon Prime Video und Co. zugreifen. Es heißt zwar immer noch "Ausleihen", doch in Wirklichkeit hat man nur zeitlich begrenzte Zugriffsrechte. Man gibt nichts zurück.

[caption id="attachment\_756106" align="alignnone" width="500"]

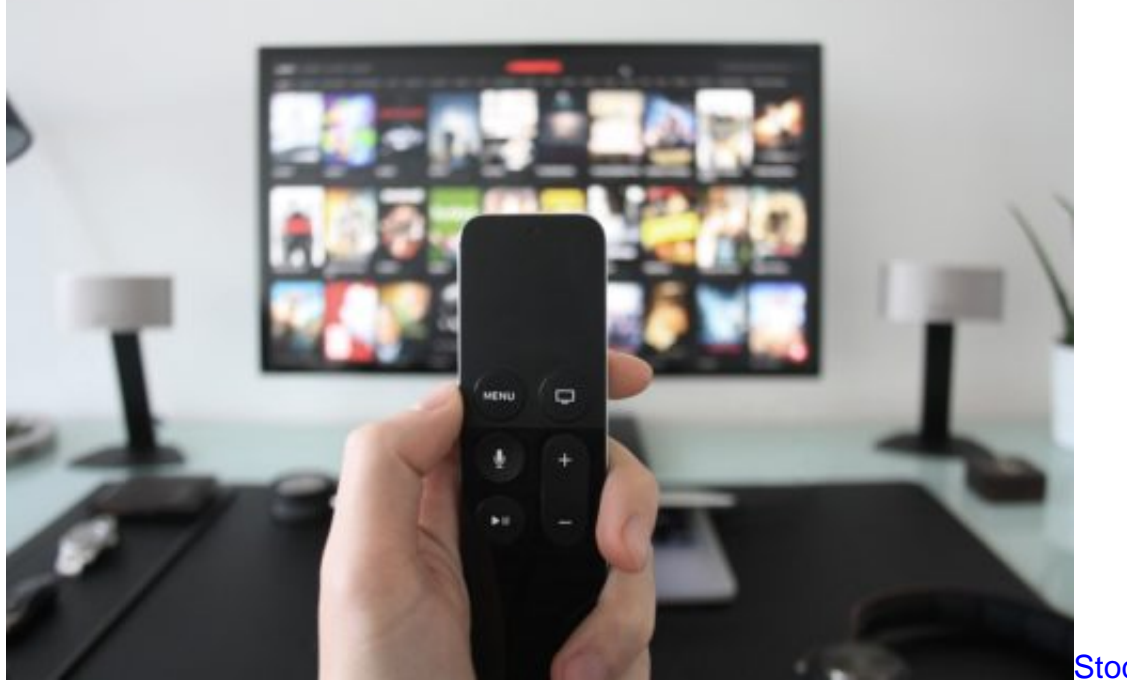

Pixabay[/caption]

StockSnap /

#### **Auch Streamingdienste belasten die Umwelt**

Streaming scheint eine Menge Vorteile zu bringen. Der Musikindustrie hat sie die Kehrtwende gebracht: Endlich steigen die Umsätze wieder. Außerdem produzieren wir auch weniger Müll, könnte man meinen. Denn wenn Filme per Stream geschaut werden, dann legen wir keine mit hohem Energieaufwand gepressten DVDs mehr ins Laufwerk.

Streaming ist – so scheint es zumindest – deutlich CO2-freundlicher als das DVD-Zeitalter. Wir verbrauchen beim Binge Watching lediglich ein bisschen Strom. Und wenn der verbrauchte Strom aus CO2-neutralen Quellen kommt, ist alles sogar eine saubere Sache.

So scheint es. Aber ist das wirklich so? Es gibt begründete Zweifel. Denn niemand weiß so genau, wie hoch zum Beispiel die CO2-Belastung für all die Festplatten ist, auf denen die Videoinhalte gespeichert sind und die beim Streaming zum Einsatz kommen (zumindest beim Anbieter).

Oder welcher CO2-Footprint bei der Herstellung von Servern, Routern, PCs und Mobilgeräten entsteht. Das US-Magazin The Atlantic kommt zum Schluss, dass - zumindest in der Pornobranche, die intensiv Videos streamt - die CO2-Belastung durch Streaming höher ist als noch vor einigen Jahren durch Herstellung und Vertrieb von DVDs - nachzulesen hier.

#### **Umweltbelastung nimmt durch Konsum zu**

Die Umweltbelastung durch Videostreaming nehme allein schon deswegen zu, weil der Konsum wachse, argumentiert das Magazin. 700 Mal mehr als zur Zeit der DVD. Es wird also deutlich mehr geschaut als früher. Natürlich lassen sich die Entwicklungen in der Erotikbranche nicht 1:1 auf Streamingdienste wie Netflix oder Amazon Prime Video übertragen, doch ein interessantes Indiz sind diese Zahlen schon.

Nathan Ensmenger, Professor an der Indiana University, beschäftigt sich bereits seit Jahren mit den Umweltfolgen von Computern. Nach seiner Berechnung verbraucht jede Stunde Videostreaming 0,0013 Kilowattstunden. Klingt nicht viel. Aber wenn Millionen Menschen das jeden Tag machen, ist es eine Menge.

Es geht Professor Ensmenger darum, das Bewusstsein dafür zu schärfen. Denn so ist das im Internet: Man sieht nicht, was im Hintergrund passiert - und kann daher auch unmöglich die Folgen abschätzen. Und den Preis, den alles hat.

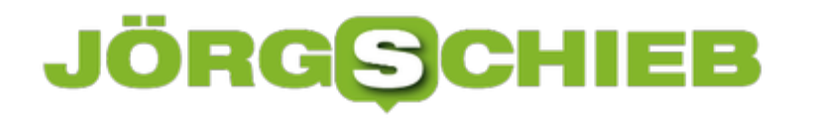

### **Konferenzschaltung auf dem iPhone einrichten**

In manchen Situationen kann es sehr nützlich sein, ein Telefonat direkt mit mehreren Teilnehmern zu führen. Eine sogenannte Konferenzschaltung lässt sich auf dem iPhone sehr leicht einrichten.

Zunächst muss die **Telefon-App** geöffnet und ein gewünschter Kontakt angerufen werden. Um nun einen weiteren Teilnehmer hinzuzufügen, muss **Anruf hinzufügen** angetippt werden.

Aus der **Kontaktliste** nun den gewünschten Teilnehmer auswählen oder direkt die **Telefonnummer** eingeben. Der Button **Anruf hinzufügen** wurde jetzt durch **Konferenz** ersetzt. Mit einem Tap darauf, werden nun die aktiven Telefonate mit allen ausgewählten Kontakten zusammengelegt.

Um einen Teilnehmer aus der Konferenz zu entfernen, muss die **Teilnehmerliste** über das kleine blaue **i-Symbol** aufgerufen werden. Hier einfach auf **Entfernen** neben dem gewünschten Kontakt tippen.

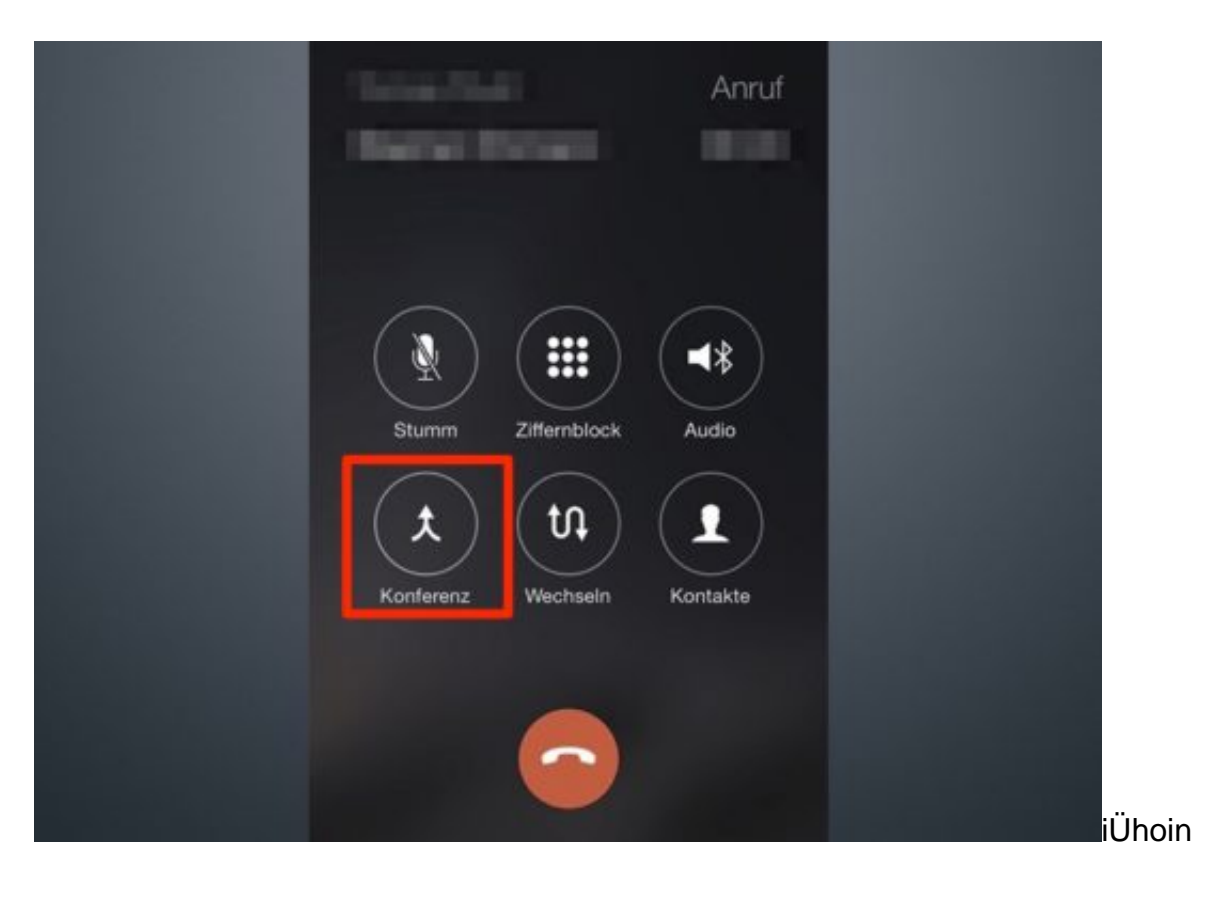

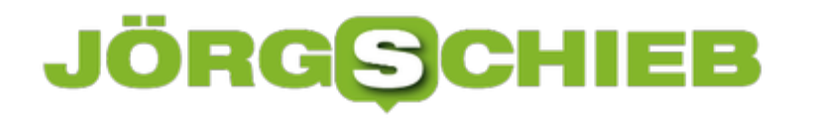

### **Gnome: Programme beim Start öffnen**

Wer jeden Tag dieselben Programme benötigt, legt am besten einen Autostart-Eintrag an. Diese Möglichkeit gibt es nicht nur in Windows, sondern auch im Gnome-Manager von Linux. Hier steht für die Verwaltung von Einträgen, die automatisch gestartet werden sollen, ein eigenes Tool zur Verfügung.

Im Menü findet sich dazu der Eintrag **Start-Programme**. Alternativ einfach ein neues Terminal-Fenster öffnen und hier den Befehl **gnome-session-properties** eintippen und mit [Enter] aufrufen.

Viele Linux-Distributionen richten hier eigene Tools ein, die bei jedem Start des Systems automatisch aufgerufen werden. Mit Klick auf **Hinzufügen** kann der Nutzer aber auch eigene Programme einrichten. Über den **Durchsuchen**-Button lässt sich dabei die ausführbare Datei des gewünschten Programms festlegen.

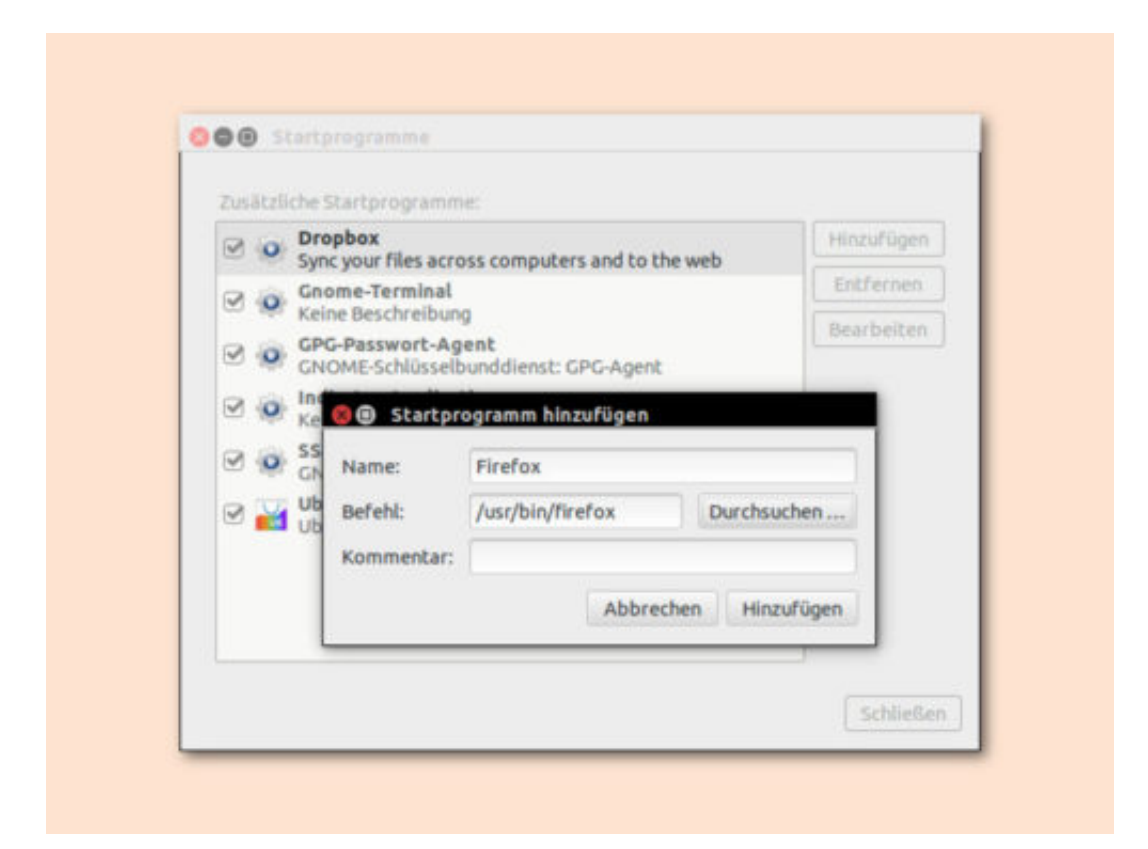

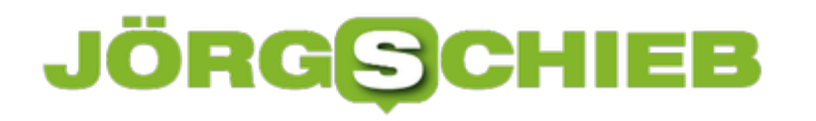

### **Countdown starten am Mac**

Die gute alte Eieruhr gibt es nicht nur in der Küche, sondern auch in digitaler Form. Wer nach Ablauf einer gewissen Zeit benachrichtigt werden möchte, kann dazu eine Stoppuhr verwenden. Wer als Mac-Nutzer die Parallels Toolbox verwendet, findet in den enthaltenen Programmen unter anderem auch einen Countdown.

Parallels Toolbox ist eine Sammlung nützlicher Mac-Tools und kann entweder im Einzel-Abo oder als Teil eines Parallels Desktop-Abos genutzt werden. Der Countdown wird hier **Zeitgeber** genannt und über die Liste der Parallels Toolbox-Apps oder direkt über Spotlight aufgerufen. Nach dem Start noch auf die vorgegebene Zeit klicken und die gewünschte Dauer eintippen. Anschließend wird der Timer gestartet.

Ist die Zeit abgelaufen, ertönt ein Alarm. Welcher Ton dabei zum Einsatz kommen soll, kann vorab per Klick auf das Zahnrad-Symbol festgelegt werden.

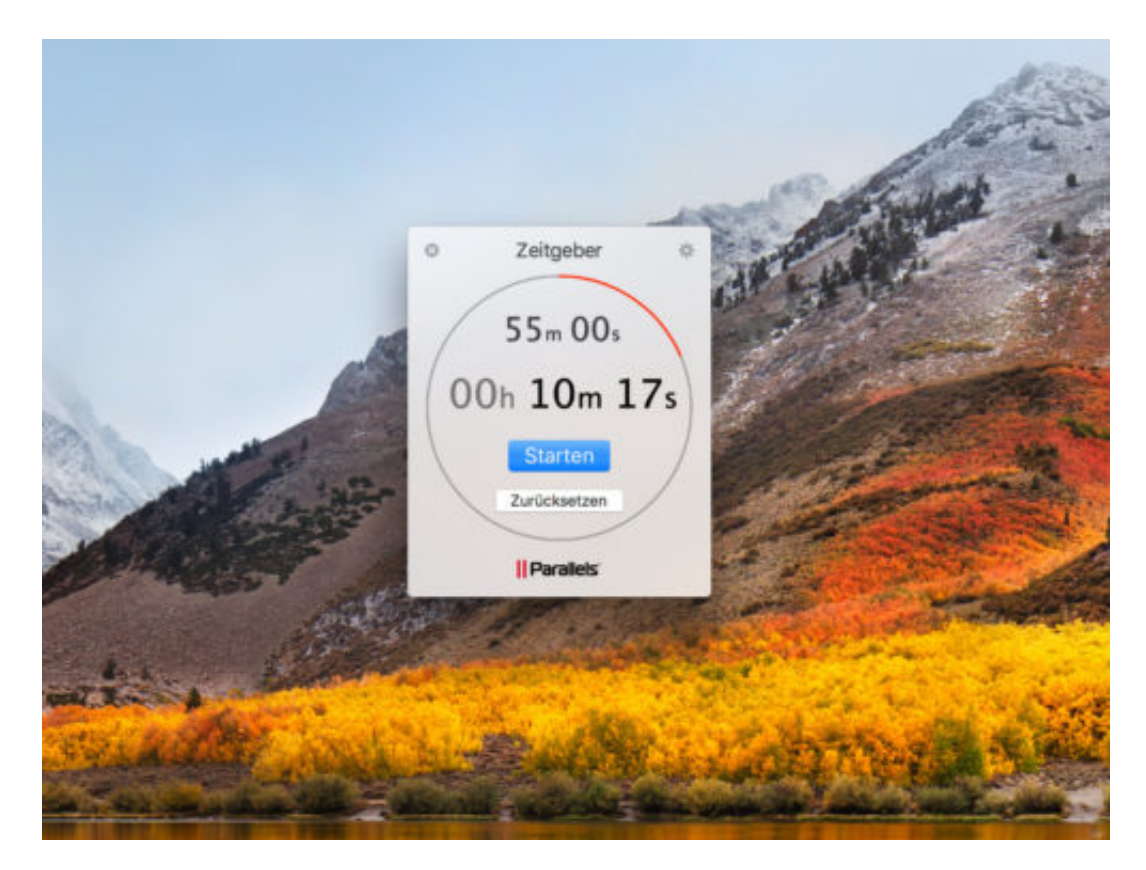

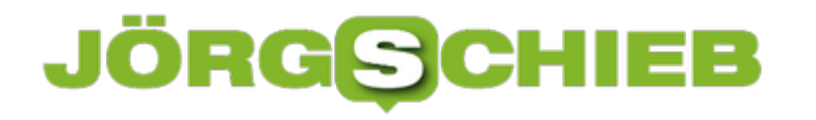

### **Publisher: Alle genutzten Bilder auflisten**

Zum Erstellen von Broschüren und anderen Print-Dokumenten eignet sich Publisher am besten. Dieses Tool gehört zu Microsoft Office und versteht sich auf Satz und Layout. Wer etwa eine Übersicht aller eingesetzten Bilder in einer Publikation einsehen möchte, kann diese Liste mit wenigen Klicks aufrufen.

Dazu wird die betreffende Veröffentlichung zunächst per Klick auf ihre Datei im Explorer geöffnet. Nach dem Start von Microsoft Publisher folgt oben im Menü ein Klick auf den **Ansicht**-Tab.

Hier nun in der Rubrik **Anzeigen** einen Haken bei der Option für den **Grafik-Manager** setzen. Dadurch blendet Publisher auf der rechten Seite eine Spalte ein und listet dort sämtliche Bilder der Publikation auf. Hier können die Bilder wahlweise auch durch verknüpfte Dateien ersetzt werden. Vorteil: Die Größe der Publisher-Datei wird dadurch kleiner.

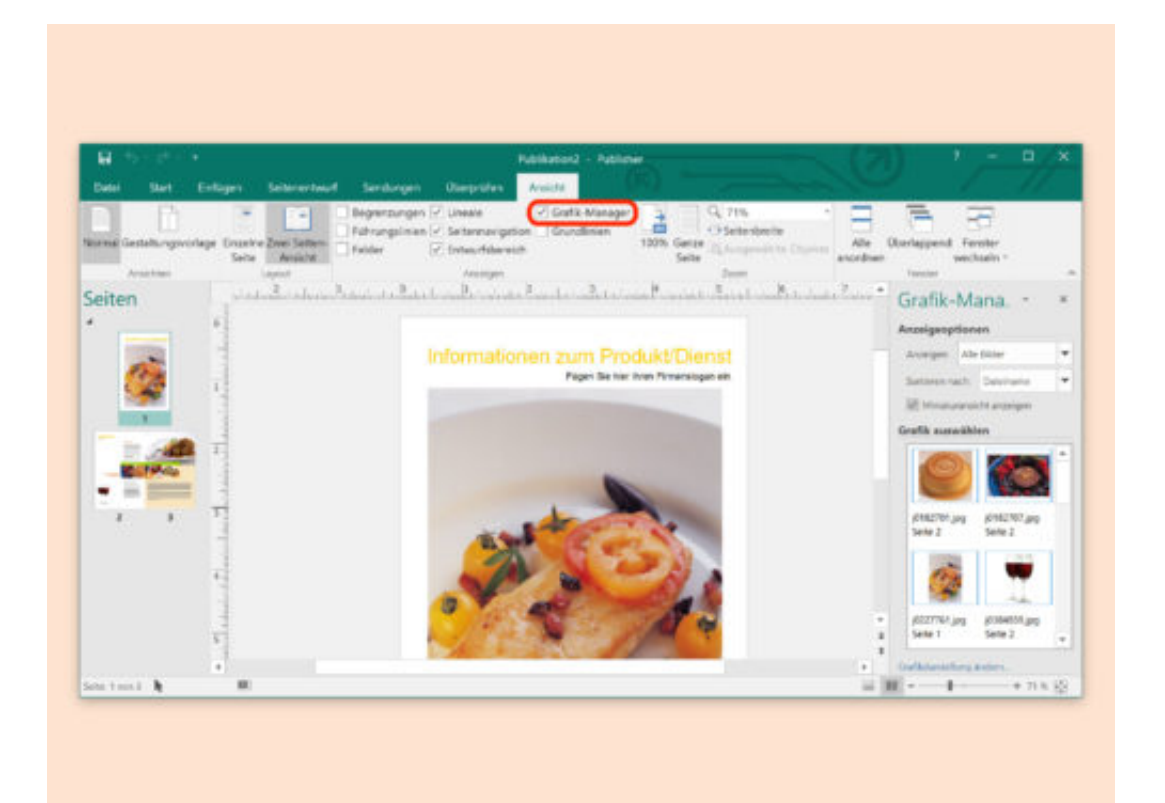

### **Kaufmännisch unterstreichen in Excel**

Summen werden doppelt unterstrichen – das lernte man früher schon in der Schule. Ein Problem beim normalen doppelten Unterstreichen ist allerdings: Buchstaben mit Unterlängen werden angeschnitten und sind daher schlechter erkennbar. Besser zu sehen ist die Unterstreichung einer Summe, wenn sie mit einer speziellen Formatierung ausgestattet wird.

Um eine Zelle in Microsoft Excel 2016 kaufmännisch zu unterstreichen, geht man wie folgt vor:

- 1. Zunächst mit der rechten Maustaste auf die Zelle mit der Summe klicken.
- 2. Nun den Eintrag **Zellen formatieren** aufrufen oder im Menü auf **Format, Zellen…** klicken.
- 3. Jetzt zum Tab **Schrift** wechseln.
- 4. Hier bei **Unterstreichung** (Windows) bzw. bei **Unterstrichen** (Mac) die Option **Doppelt (Buchhaltung)** markieren und mit **OK** bestätigen.

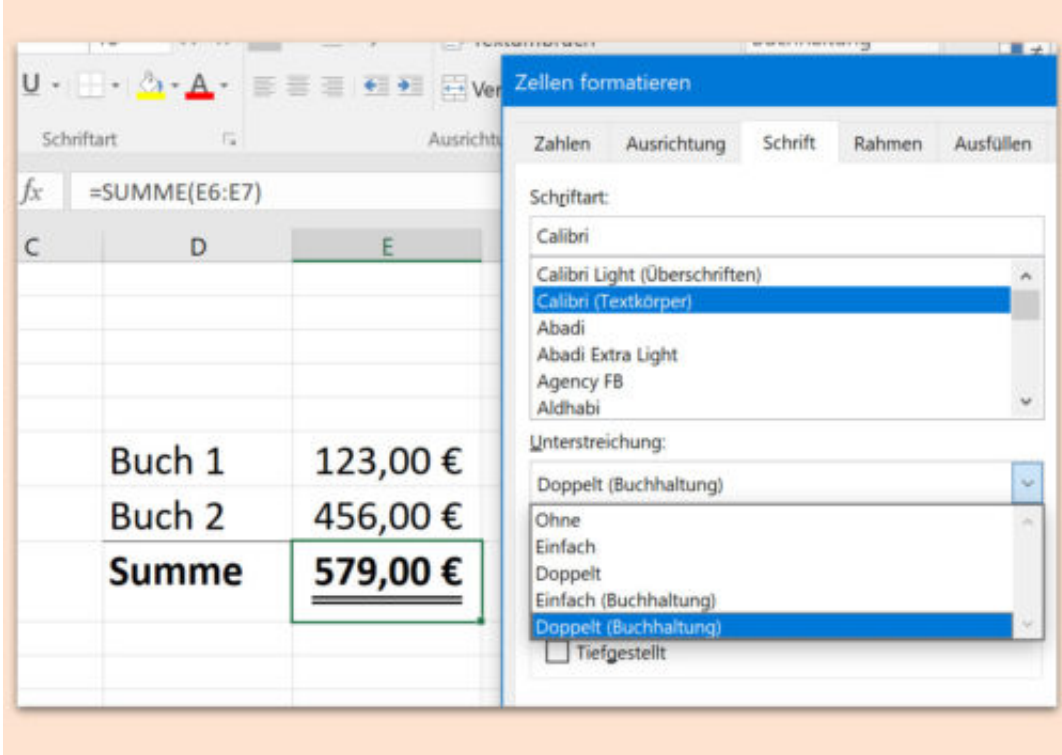

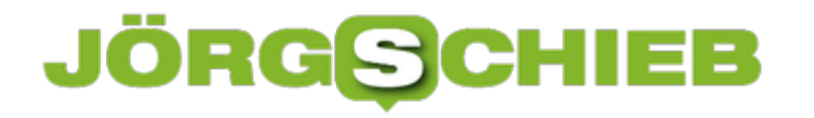

### **Text breit schreiben in Word**

Auf Einladungen und Deckblättern von Dokumenten liest sich wichtiger Text leichter, wenn er nicht nur groß gesetzt ist, sondern wenn zwischen den einzelnen Buchstaben auch etwas mehr Platz als normal ist. Mit Word geht das ganz leicht.

Damit ein Text auf einer Word-Seite etwas breiter erscheint, wird das betreffende Dokument zuerst geöffnet und der Text markiert. Jetzt oben im Menü auf **Format, Zeichen** klicken. Alternativ kann im Menüband auf dem Tab **Start** in der Rubrik **Schriftart** rechts unten auf das kleine Pfeil-Symbol geklickt oder [Strg]+[D] gedrückt werden.

Hier dann zum Tab **Erweitert** umschalten, um nun im Bereich für den Abstand den Eintrag **Erweitert** auszuwählen und dahinter die Einstellung nach Belieben zu erhöhen oder auch zu verringern. Tipp: Fein einstellen lässt sich der Wert durch direktes Eintippen der gewünschten Zahl.

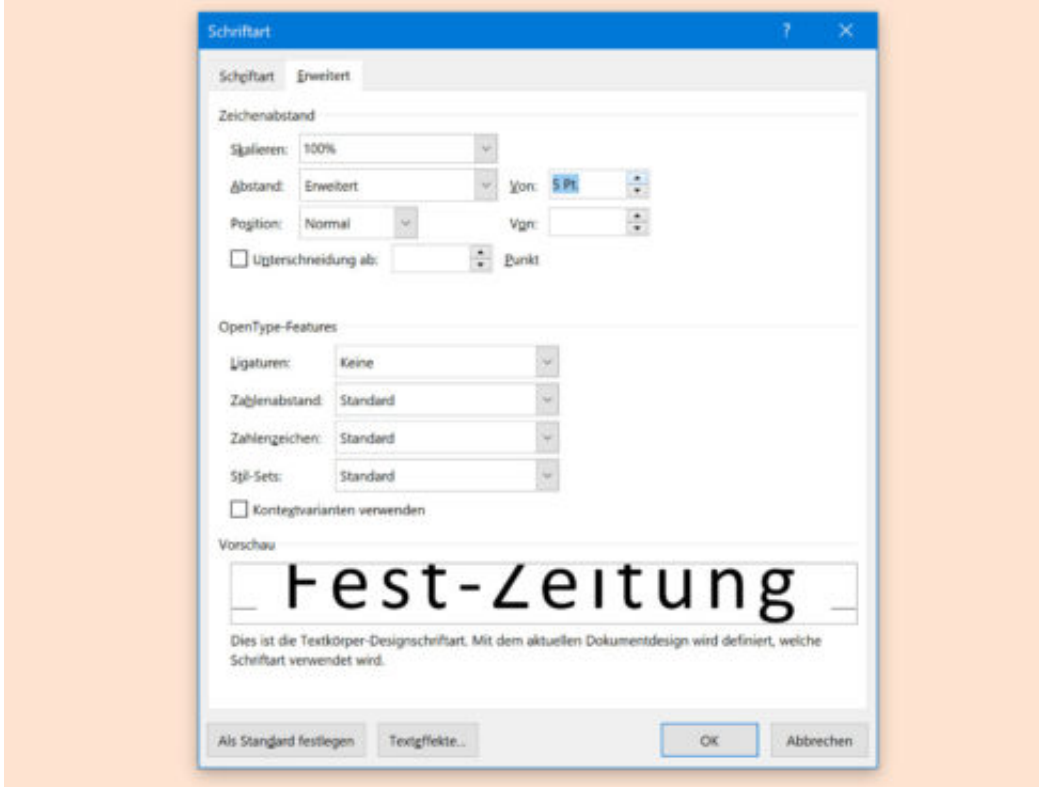

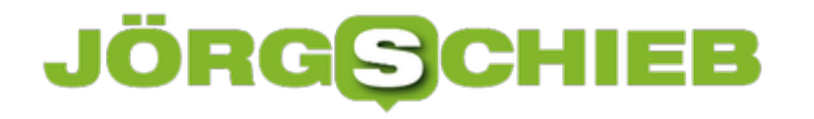

### **Schnelle Hilfe bei Outlook für Mac**

Nicht immer geht bei der Konfiguration und Nutzung des eMail-Programms Outlook von Microsoft alles glatt. Zumindest für die Mac-Version hat Microsoft eine Hilfe mit direktem Draht zum Hersteller integriert.

Die Hilfe für die Mac-Version von Outlook lässt sich aufrufen, indem das Programm zunächst gestartet wird – etwa über den Finder oder über die Spotlight-Suche. Anschließend oben im Menü auf **Hilfe, Support kontaktieren** klicken.

Jetzt kann das Problem beschrieben werden, weswegen man die Unterstützung von Microsoft anfordern möchte. Auf Wunsch kann auch gleich ein Foto an die Anfrage angehängt werden, das der Support dann einsehen kann. Die technischen Daten – etwa die genutzte macOS-Version – werden automatisch mit übertragen.

Rückmeldung soll es laut Microsoft binnen weniger Stunden geben – aber nicht wundern, falls es doch länger dauert.

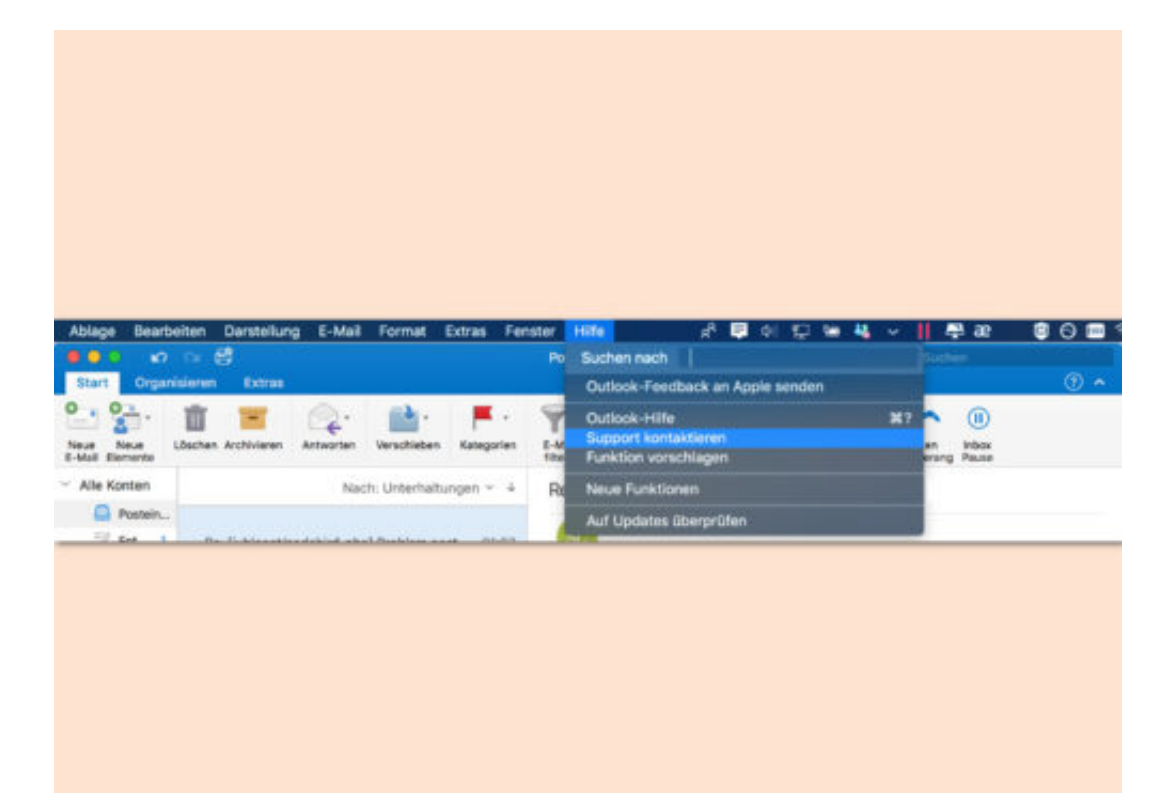

### **Kartellbehörde verschärft den Druck auf Facebook**

Wer möglichst viele Daten sammelt, der hat Macht. Das ist mittlerweile allgemein bekannt. Trotzdem erlauben wir einigen wenigen US-Konzernen, Daten im großen Stil zu sammeln weitgehend unkomtrolliert. Dagegen will das Bundeskartellamt nun etwas unternehmen. Gut so! Allerdings ist Facebook nicht der einzige Datensünder.

Ich begrüße ausdrücklich die Maßnahmen des Bundeskartellamts, Facebook die rote Karte wegen der unkontrollierten Datensammelei zu zeigen. Das sei ein "Missbrauch der Marktmacht", urteilt das Amt. Zweifellos. Am Dienstag (02.01.2018) hat die Behörde noch mal nachgelegt und Konsequenzen angedroht, wenn Facebook seine Praktiken nicht ändert.

[caption id="attachment\_756227" align="alignnone" width="500"]

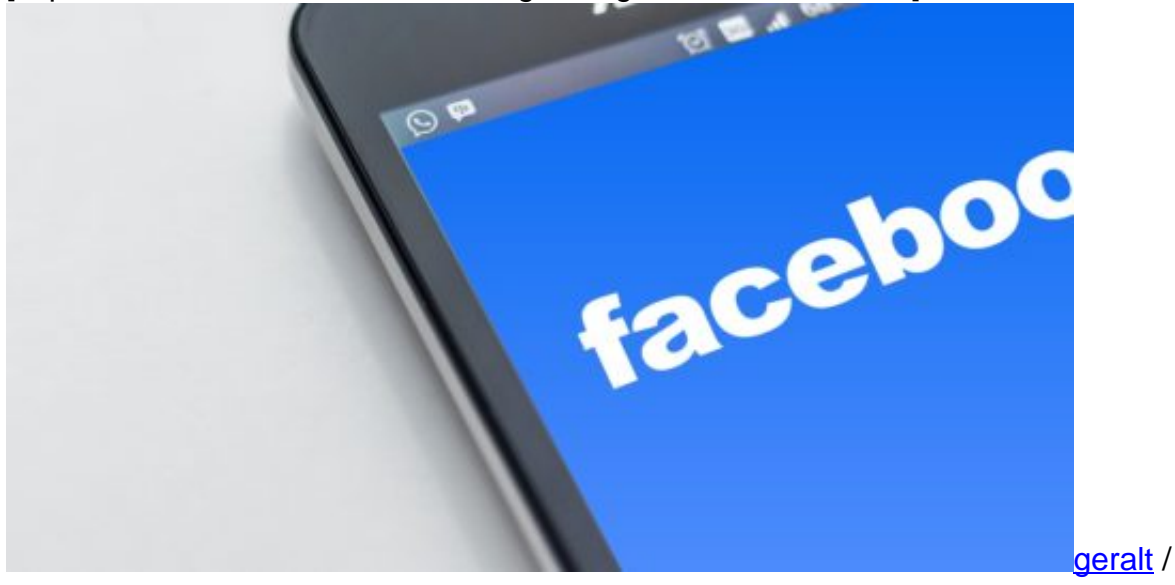

Pixabay[/caption]

#### **Auch Werbenetzwerke sammeln im großen Stil**

Es geht nicht nur um die Daten, die Facebook im eigenen Dienst sammelt, sondern um die Daten, die außerhalb von Facebook, WhatsApp und Instagram gesammelt werden - auf Millionen Webseiten, die durch blaue Daumen mit Facebook verbundensind. Dabei fallen Daten an, ohne Zustimmung der Benutzer, ohne dass sie es überhaupt wissen. Deshalb ist es sehr interessant, wie die Sache in diesem Jahr weitergeht. Denn: Facebook ist in dieser Art der Datensammelwut nicht der einzige Sünder. Es gibt sehr viele. Vor allem Werbenetzwerke.

Werbenetzwerke setzen Cookies - und das ebenfalls auf Millionen von Webseiten. Sie nutzen diese Cookies nicht etwa nur dazu, sich zu merken, ob eine bestimmte Anzeige schon mal gezeigt wurde. Das könnte man ja noch verstehen und vielleicht auch verzeihen.

Nein: Die Werbenetzwerke bekommen ebenso wie Facebook mit, auf welchen Webseiten sich

### DRGS(

ein User aufhält, wie lange er auf einzelnen Webseiten verweilt, welche Suchbegriffe er eingibt und vieles andere mehr. Nur deshalb bekommen wir Hotels in Paris angeboten, wenn wir uns irgendwo einen Reiseführer Paris angeschaut haben.

[caption id="attachment\_756228" align="alignnone" width="500"]

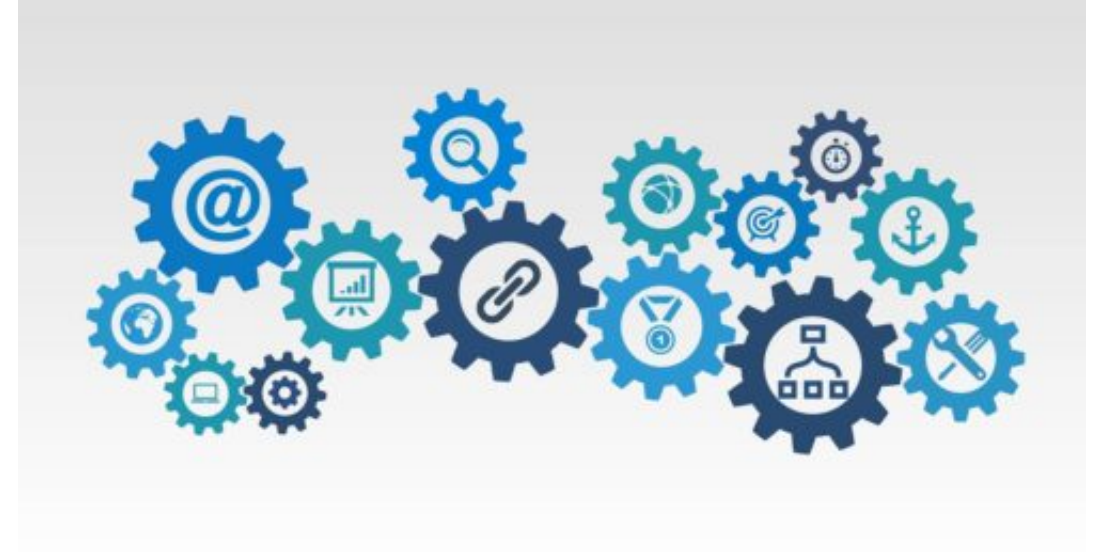

ar130405 /

Pixabay[/caption]

https://vimeo.com/248057554#at=2

#### **Mehr Transparenz erforderlich**

Zwar können User durch Deaktivieren/Blocken von Cookies diese Macht ein wenig ausbremsen. Aber im Zweifel kann ein unerfahrener User gar nicht beurteilen, was er blocken müsste, um nicht beobachtet zu werden. Deshalb sind die Forderungen der Kartellbehörde genau richtig: Es braucht (a) die generelle Zustimmung des Users für das Datensammeln, (b) völlige Transparenz (was wurde dann gesammelt und welche Schlüsse werden daraus gezogen?) und (c) die Möglichkeit, alle oder ausgewählte Daten löschen zu lassen.

Das neue Jahr 2018 startet also vielversprechend - wenn man sich für Datenschutz engagiert. Und damit ist gemeint, dass jeder selbst bestimmen können soll, was andere über ihn oder sie wissen dürfen und was nicht.

### **Abwesenheitsnotiz in Google Mail hinterlegen**

Wer über eine bestimmte Zeit nicht auf E-Mails antworten kann oder will, sollte eine automatisierte Abwesenheitsnotiz hinterlassen. So weiß der Absender zumindest, dass die Mail zwar angekommen ist, aber erst ab derzeit nicht bearbeitet wird. In Google Mail (GMail) ist das besonders einfach.

In der **Google Mail App** oben links auf das **Menü** tippen und weiter unten **Einstellungen** auswählen. Hier werden allgemeine Einstellungen und alle synchronisierten Mail-Adressen angezeigt, aus denen die gewünschte Adresse ausgewählt werden muss, für die eine Notiz hinterlassen werden soll.

Auf der folgenden Seite findet sich der Punkt **Abwesenheitsnotiz**, hier zunächst den Schieberegler aktivieren. In den entsprechenden Feldern kann nun ein **Betreff** und eine **Nachricht** hinterlegt werden. Außerdem kann oben ein Start- und ein Enddatum angegeben werden. In der Zeit wird die Nachricht dann automatisch als Antwort auf eingehende E-Mails verschickt.

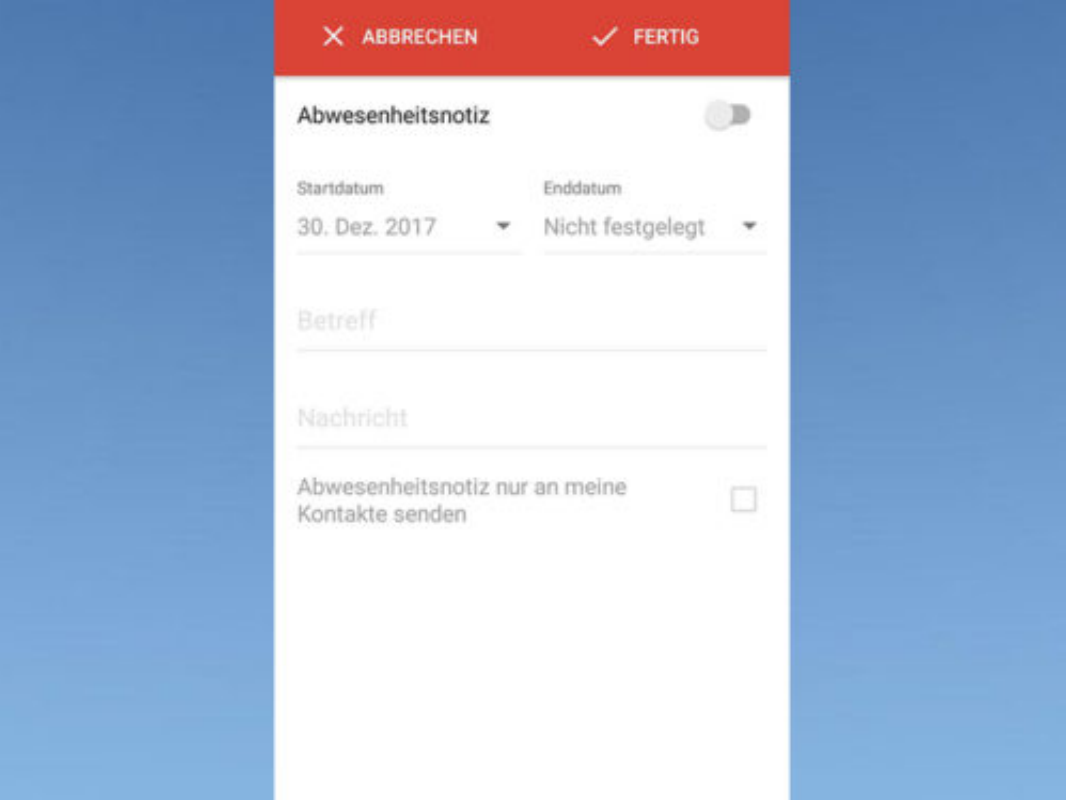

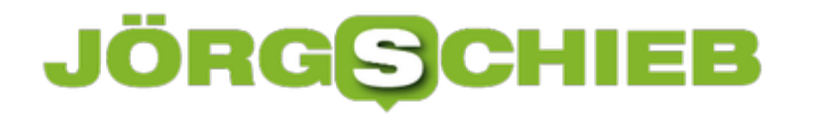

### **Automatisch startende Videos auf Twitter abschalten**

Twitter ist längst keine Plattform mehr, in der ausschließlich Text zu sehen ist. In viele Tweets sind Fotos oder Videos eingebettet. Wenn diese Videos automatisch starten, kann das natürlich sehr bequem sein - aber auch ganz schön am mobilen Datenvolumen saugen und die Ruhe stören. Deshalb kann die Funktion auch ausgeschaltet werden.

1.

Dazu In der **Twitter** App das eigene **Profil** öffnen

- 2. Über das **Zahnrad** die **Einstellungen** öffnen
- 3. Unter dem Punkt Allgemein **Datenverbrauch** auswählen
- 4. Hier unter Video **Automatische Videowiedergabe** wählen und die gewünschte Einstellung antippen

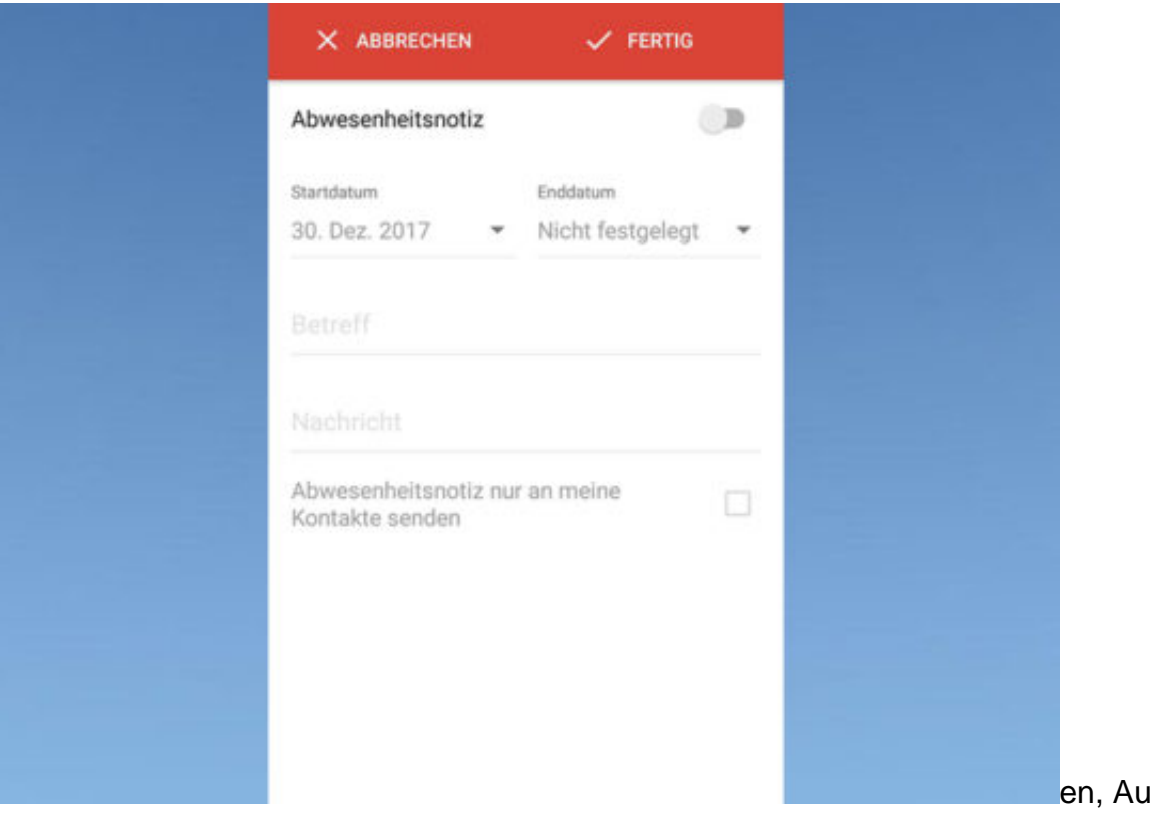

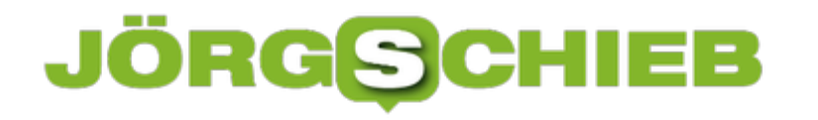

### **Vorgeschlagene Posts bei Instagram abschalten**

Instagram hat mit seinem letzten Update eine Funktion in die App gebracht, die "vorgeschlagene Posts" in den eigenen Feed spülen. Wenn einer der eigenen Freunde einen Post geliket hat, kann es vorkommen, dass er auch bei uns zu sehen ist - und wir ihn weiter empfehlen sollen. So entstehen Schneeballeffekte.

Wen dieses Feature nervt und gerne darauf verzichten möchte, Dinge von Profilen zu sehen, die man gar nicht abonniert hat, kann dies zum Glück abstellen.

Dazu einfach **Instagram** auf dem Smartphone öffnen und einen **vorgeschlagenen Post** auf der Hauptseite finden. Hier jetzt oben rechts auf die drei kleinen **Punkte** tippen, um das **Menü** zu öffnen und auf **Verbergen** tippen.

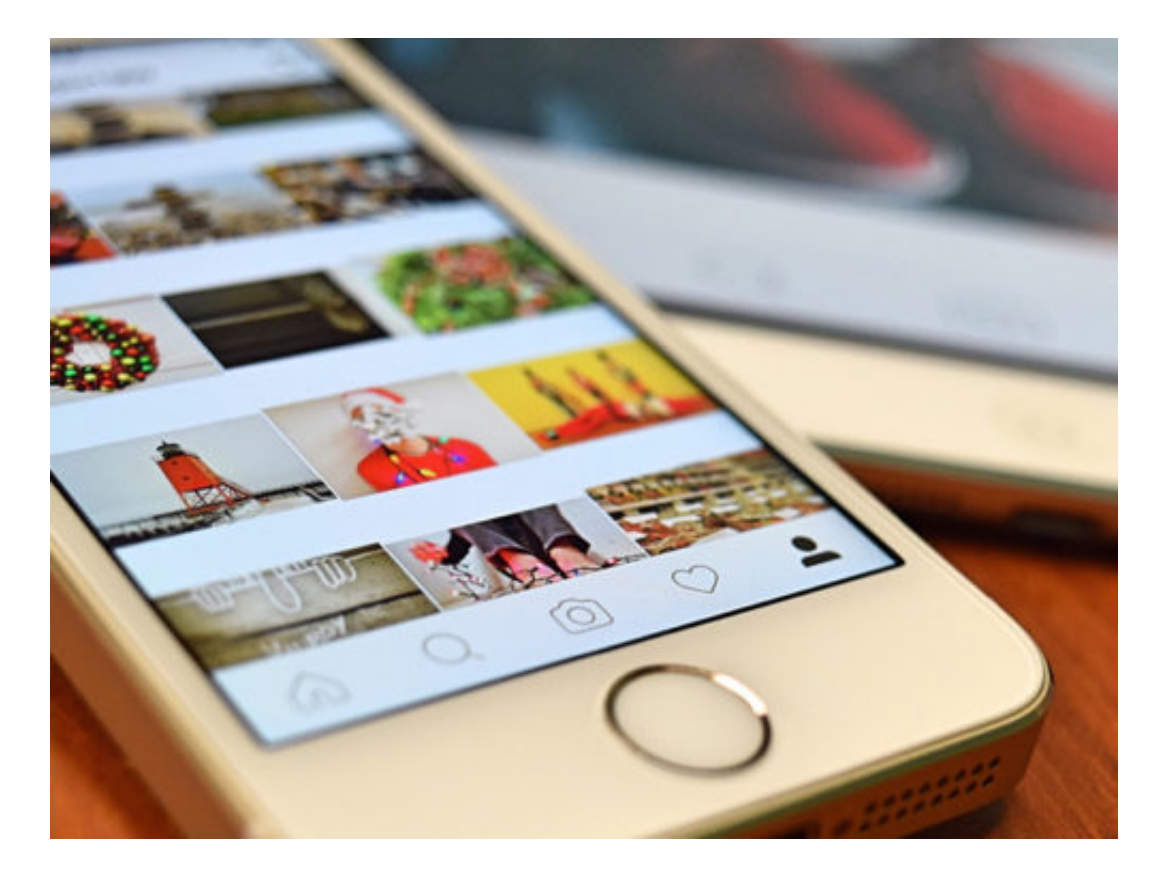

#### JÖRG(S IEB

### **Mehrere Tweets aneinanderhängen**

Neben der Erweiterung von 140 auf 280 Zeichen hat Twitter fast unbemerkt ein weiteres Feature eingeführt. Die "Thread-Funktion" macht es neuerdings möglich, seine eigenen Tweets chronologisch zu ergänzen und Beiträge, die zusammengehören übersichtlicher zu machen.

Zunächst muss die Twitter-App auf dem Smartphone oder im Browser geöffnet werden. Wenn jetzt ein **neuer Beitrag** geschrieben wird, findet sich in der Icon-Leiste rechts ein neues **Plus-Symbol**. Mit einem Tap auf das + wird dem bereits geschriebenen Tweet ein weiterer hinzugefügt. Bis zu 25 Tweets können so aneinandergehängt werden. Durch Antippen des X neben einem Tweet, kann dieser außerdem gelöscht werden. Um alle Tweets zusammen zu veröffentlichen, muss jetzt nur oben rechts auf **Alle twittern** getippt werden.

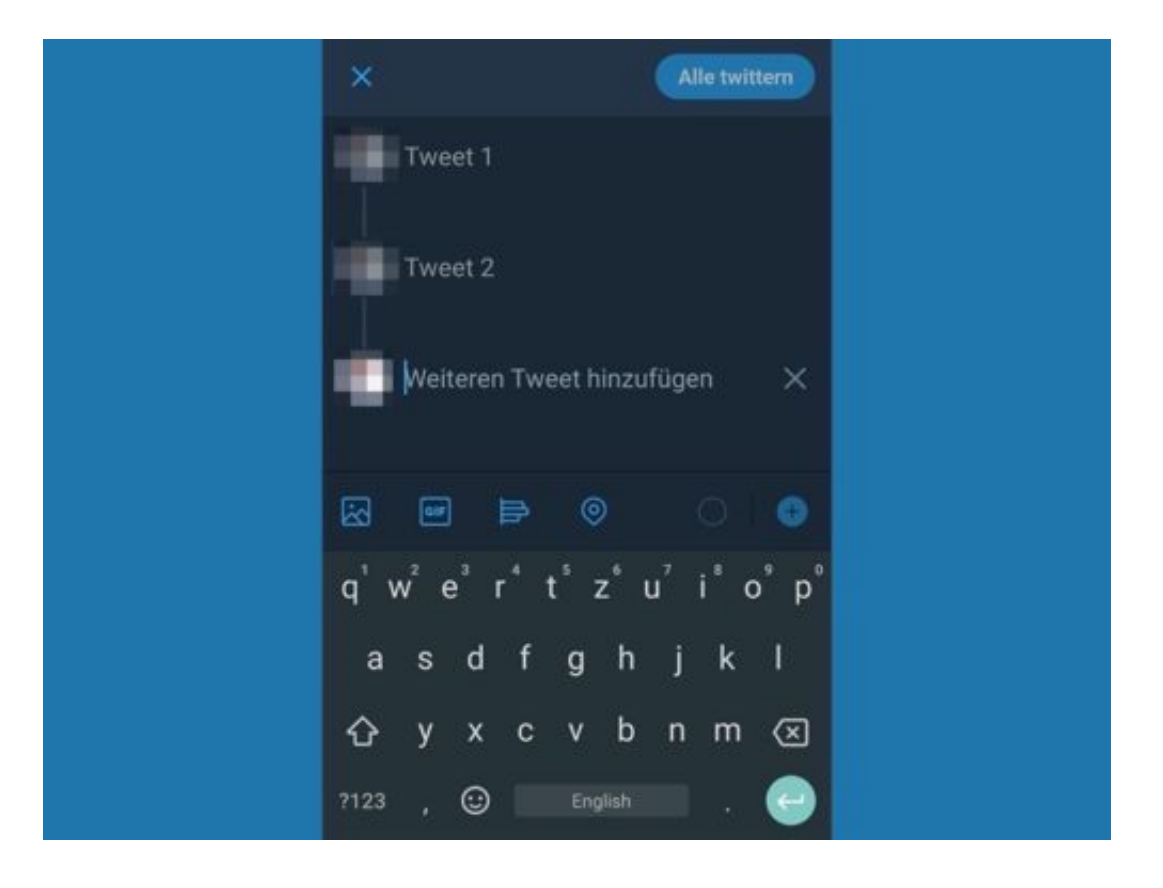

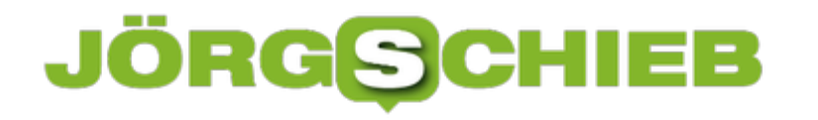

### **Datenrettung: Gelöschte Dateien wiederherstellen**

Wie leben zwar im Cloud-Zeitalter, trotzdem kann es jederzeit passieren, dass wir versehentlich Dateien löschen, die wichtig sind. Einmal auf den falschen Button geklickt oder getippt, schon sind Dokumente, Fotos oder Videos verschwunden. Das kann einem auch auf der Digitalkamera passieren: Wer hier in der Eile die unpassenden Funktionen oder Optionen antippt, hat leicht bislang ungesicherte Fotos entfernt.

Die gute Nachricht: Wer versehentlich Dateien löscht, muss nicht gleich verzweifeln. Auf dem Rechner gibt esd noch den Papierkorb als "Puffer". Hier werden gelöschte Dateien in der Regel zwischengelagert. Erst wenn auch der geleert wird, löscht das Betriebssystem die Dateien wirklich.

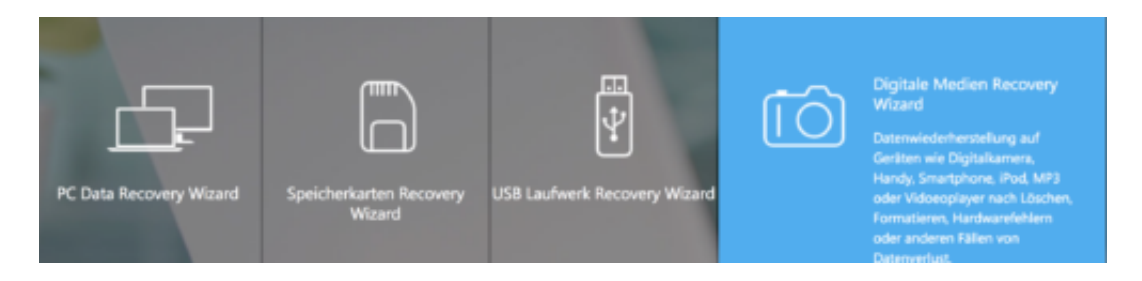

#### **Recovery Wizard findet gelöschte Dateien**

Doch hat man den Papierkorb versehentlich geleert oder auf der Digitalkamera Fotos gelöscht, braucht man Hilfe. Ich verwende da den **EaseUS Data Recovery Wizard**. Die Software gibt es für Windows und Mac – und kann kostenlos ausprobiert werden. Mit der kostenlosen Version lassen sich bis zu 2 GB Daten wiederherstellen. Wird es mehr, muss man auf die Kaufversion (Pro) umsteigen, die rund 90 EUR kostet.

Die Handhabung ist sehr einfach, da komplett menügesteuert – allerdings mit englischen Menüs. Zuerst wird man gefragt, welche Dateiarten man rekonstruieren möchte (Musik, Fotos, Videos, Dokumente). Danach sagt man der Software, wo man die Dateien verloren hat, also welcher Datenträger, welcher Ordner. Anschließend sucht die Software nach gelöschten Dateien und zeigt sie an. Der Benutzer kann dann auswählen, welche davon rekonstruiert werden sollen.

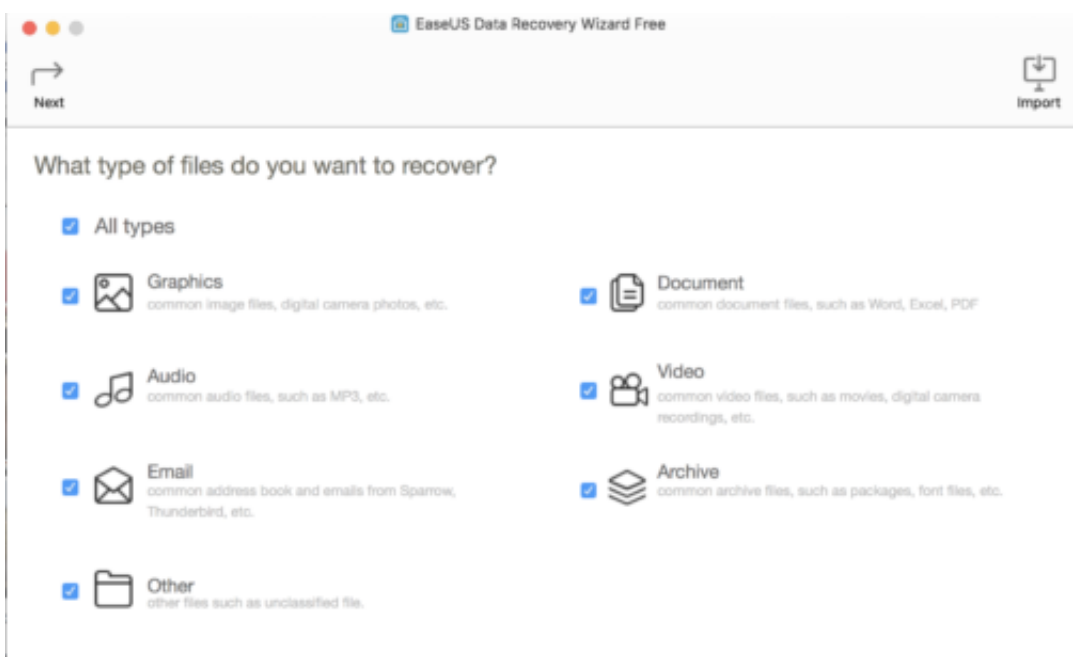

#### **Beschädigte SD-Karten reparieren**

Was auch gelegentlich passiert: ist eine **SD-Karte beschädigt**, kann man mit der Software versuchen, möglichst viele Daten zu retten. Auch das erfolgt vollautomatisch.

Kurz und knapp: Hat man versehentlich Dateien gelöscht oder ist eine externe Speicherkarte beschädigt, kann man mit der Software von EaseUS diese Dateien häufig wieder herstellen. Da man das Programm kostenlos testen kann und nur für umfangreiche Datenrettung zahlen muss, eine faire Sache.

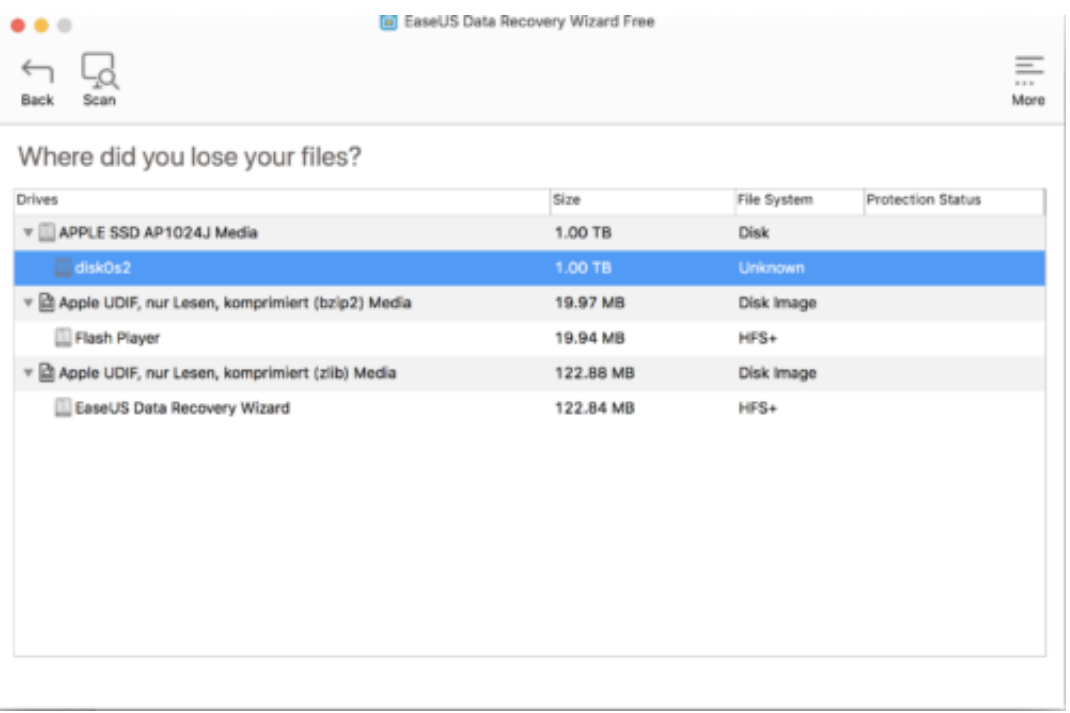

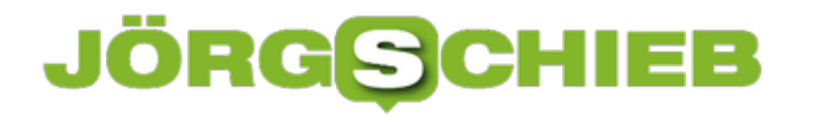

### **Mehrere Ablagen nutzen in GIMP**

Bei der Bearbeitung von Bildern ist es wie mit dem Entwerfen von Dokumenten und Präsentationen: Oft müssen mehrere Elemente nacheinander kopiert und an anderer Stelle wieder eingefügt werden. Die normale Zwischenablage des Systems erfasst aber nur jeweils ein Element gleichzeitig.

Bei der kostenlosen Bild-Bearbeitung GIMP spielt das keine Rolle. Denn GIMP verfügt über eine integrierte, erweiterte Ablage. Hier werden sämtliche Elemente und Ausschnitte eines Bilds geparkt, die man mit dem **Bearbeiten, Ablagen**-Menü in eine neue Ablage verschiebt oder dorthin kopiert.

Wird später eines der zuvor kopierten Elemente wieder benötigt, es kann aber nicht mehr direkt über Bearbeiten, Einfügen erreicht werden, greift man auf die Liste der Ablagen zu. Sie ist über das Menü unter **Fenster, Andockbare Dialoge, Ablagen** zu erreichen.

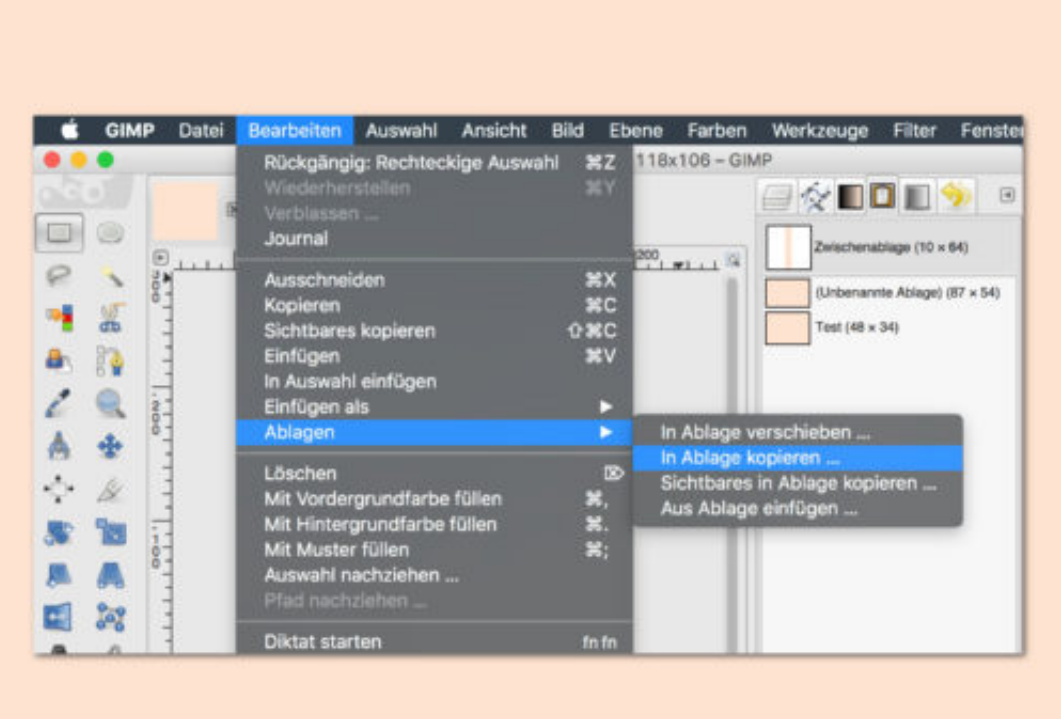

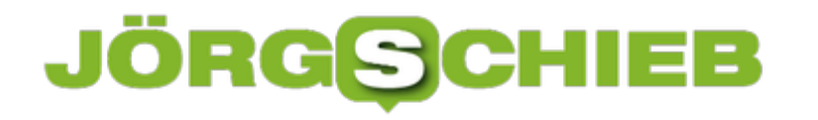

### **Skype-Kontakte von altem in neuem Account übertragen**

Viele nutzen die praktische Kommunikations-Software Skype von Microsoft, die meisten, um damit Videokonferenzen abzuhalten. Manchmal muss man das Konto wechseln. Kontakte von einem alten Account in einen neuen zu übertragen, funktioniert allerdongs leider nicht so einfach, wie man es sich wünschen würde.

Skype selbst bietet keine Funktion an, um Kontakte und Daten aus einem bestehenden Kointo in ein neues zu übertragen, Allerdings gibt es einen Trick, mit dem sich Kontakte recht schnell an einen neuen Account übertragen lassen.

Zunächst ist es wichtig, dass diese Schritte ausschließlich im Browser funktionieren. Wer nur ein Tablet oder Smartphone zur Hand hat, kommt damit leider nicht weit. Außerdem sollten auf dem Computer **zwei verschiedene Browser** (beispielsweise Chrome und Firefox) installiert sein.

Im ersten Schritt muss in beiden Browsern **skype.com** aufgerufen werden. Im einen Browser jetzt mit dem alten Account **anmelden**, im anderen Browser mit dem neuen Account. Nun muss einer der Accounts dem anderen eine **Kontaktanfrage** senden, die **angenommen** werden muss.

Dadurch tauchen dann beide Accounts jeweils in der Kontaktliste auf. Mit dem alten Account muss jetzt eine Konversation über das Chat-Fenster gestartet werden. Unten in der Leiste findet sich der Button **Kontakte senden**, der angeklickt werden muss.

Jetzt einfach die **Kontakte auswählen**, die vom alten Account an den neuen übertragen werden sollen. Im Browser mit dem neuen Account können die empfangenen Kontakte jetzt ganz einfach der eigenen **Kontaktliste hinzugefügt** werden.

**schieb.de** News von Jörg Schieb. https://www.schieb.de

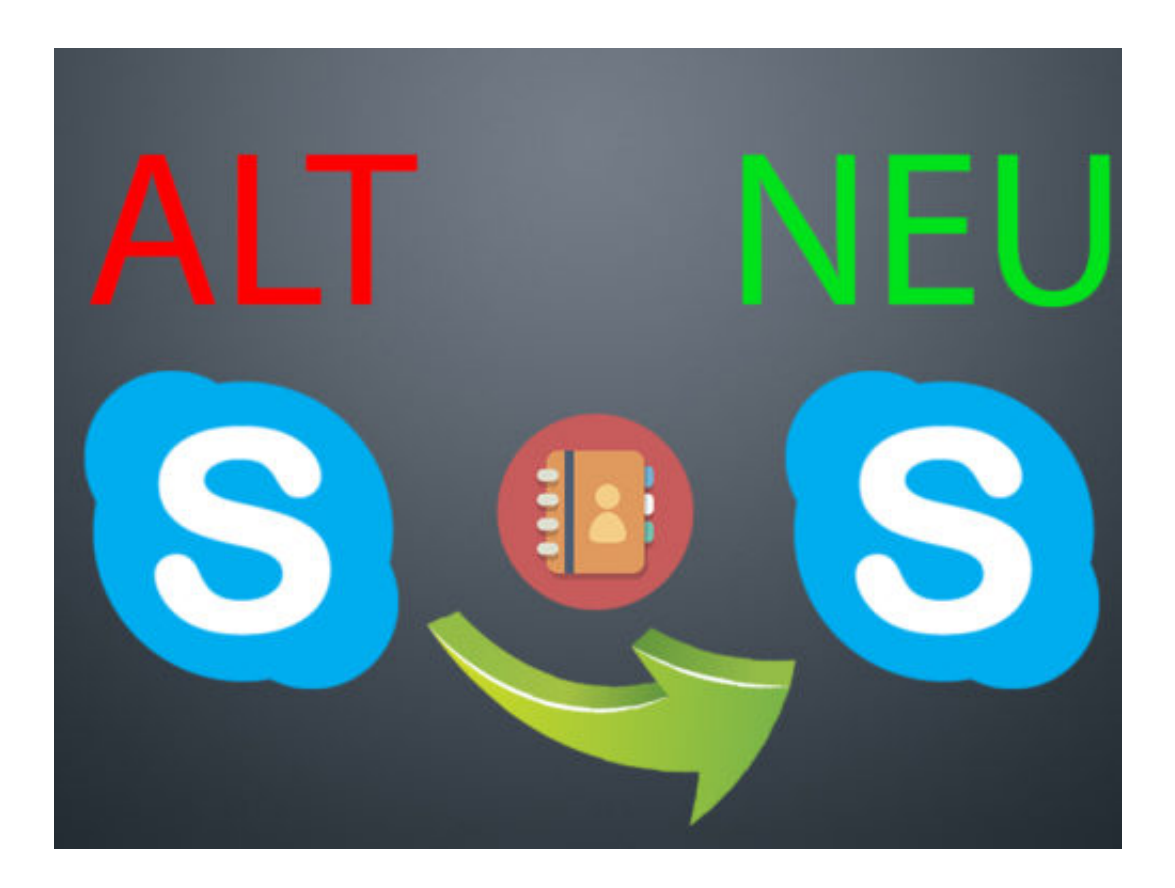

### **Was sind eigentlich USSD-Codes und wie kann ich sie auf dem Smartphone nutzen?**

Smartphone-Benutzer haben sich an komfortable Apps und Betriebssysteme gewöhnt. Damit lässt sich praktisch alles einstellen und erreichen. Leider sind dabei die USSD-Codes fast in Vergessenheit geraten. Vor der Smartphone-Ära waren sie wesentlich geläufiger und wurden benutzt, um bestimmte Service- und Steuerbefehle an den Netzbetreiber zu senden.

Im Englischen steht die Abkürzung USSD für "Unstructured Supplementary Service Data". Mit ihnen lässt sich auch heute noch einiges anfangen, um beispielsweise das Prepaid-Guthaben abzufragen, sich die eigene Handynummer ansagen zu lassen oder die Mailbox zu steuern. Dazu müssen die Codes lediglich in der Telefon-App eingetippt werden und dann mit der Anruf-Taste bestätigt werden.

Viele Mobilnetzanbieter haben ganz eigene Listen, mit denen sich etliche Befehle nur über diese Codes ausführen lassen. Die wichtigsten und bekanntesten USSD-Codes funktionieren allerdings für alle Anbieter gleich. Hier einige Beispiele:

- Prepaid-Guthaben einsehen (Telekom oder Vodafone): \*100#
- Prepaid-Guthaben einsehen (O2): \*101#
- Eigene Nummer abfragen (Telekom): \*135#
- Mailbox abschalten (Telekom oder O2): ##61#
- Einmalige Unterdrückung der Rufnummer: #31#Telefonnummer
- Status der Rufnummerunterdrückung: \*#31#
- PIN der SIM ändern: \*\*04\*[alte PIN]\*[neue PIN]\*[neue PIN]#

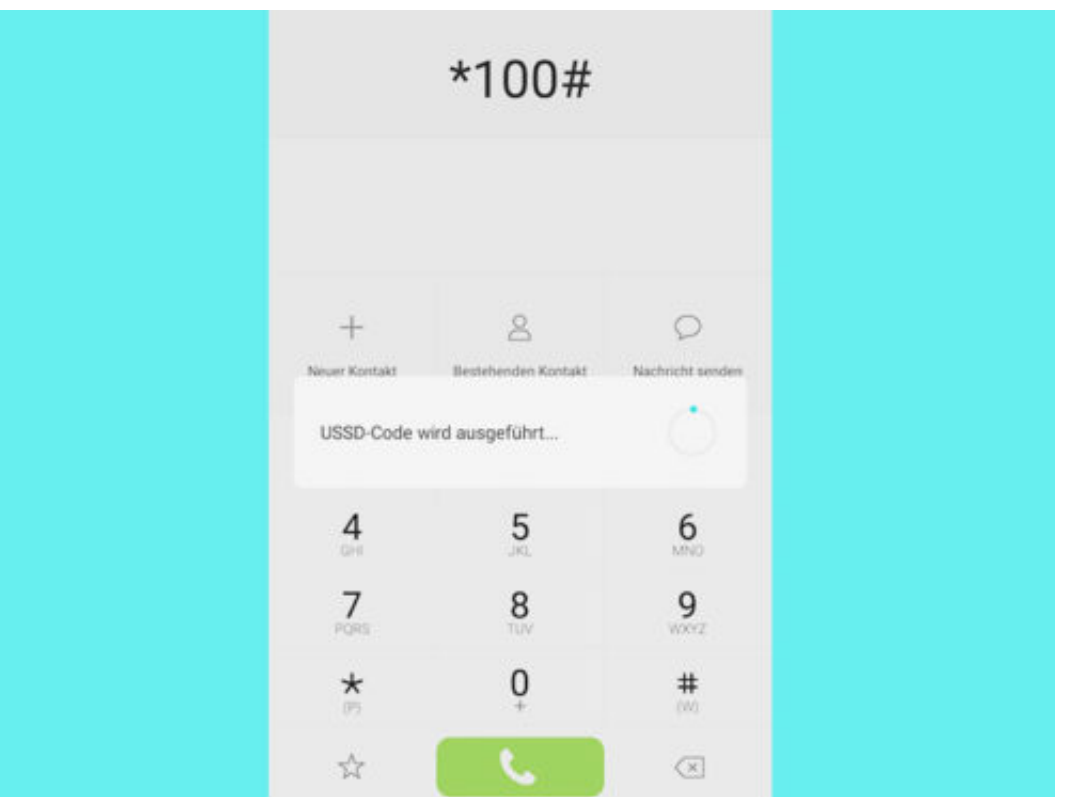

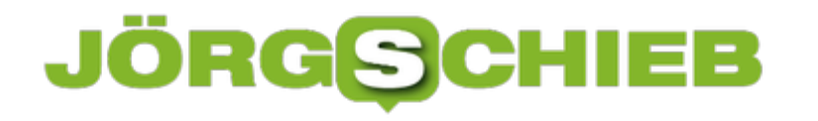

### **Windows 10: Verknüpfung auf dem Desktop anlegen**

Im Startmenü von Windows 10 richtet jede App und jedes installierte Programm einen Eintrag zum Aufrufen ein. Viele Nutzer sind aber eher daran gewöhnt, Anwendungen per Doppelklick auf ein Desktop-Symbol zu starten.

Dabei ist das Anlegen einer passenden Desktop-Verknüpfung für ein installiertes Programm eine Sache weniger Klicks. Man könnte versucht sein, auf den Start-Button zu klicken, dann das gewünschte Programm in der Liste zu finden und es mit der rechten Maustaste anzuklicken. Doch im Menü, das auf diese Weise erscheint, lässt sich keine Verknüpfung auf dem Desktop anlegen.

Dabei ist die Sache viel einfacher: Man zieht den Eintrag aus der Liste im Startmenü direkt auf den Desktop, um die neue Verknüpfung anschließend an die gewünschte Stelle zu verschieben. So lässt sich das Programm oder die App später jederzeit per Doppelklick aufrufen.

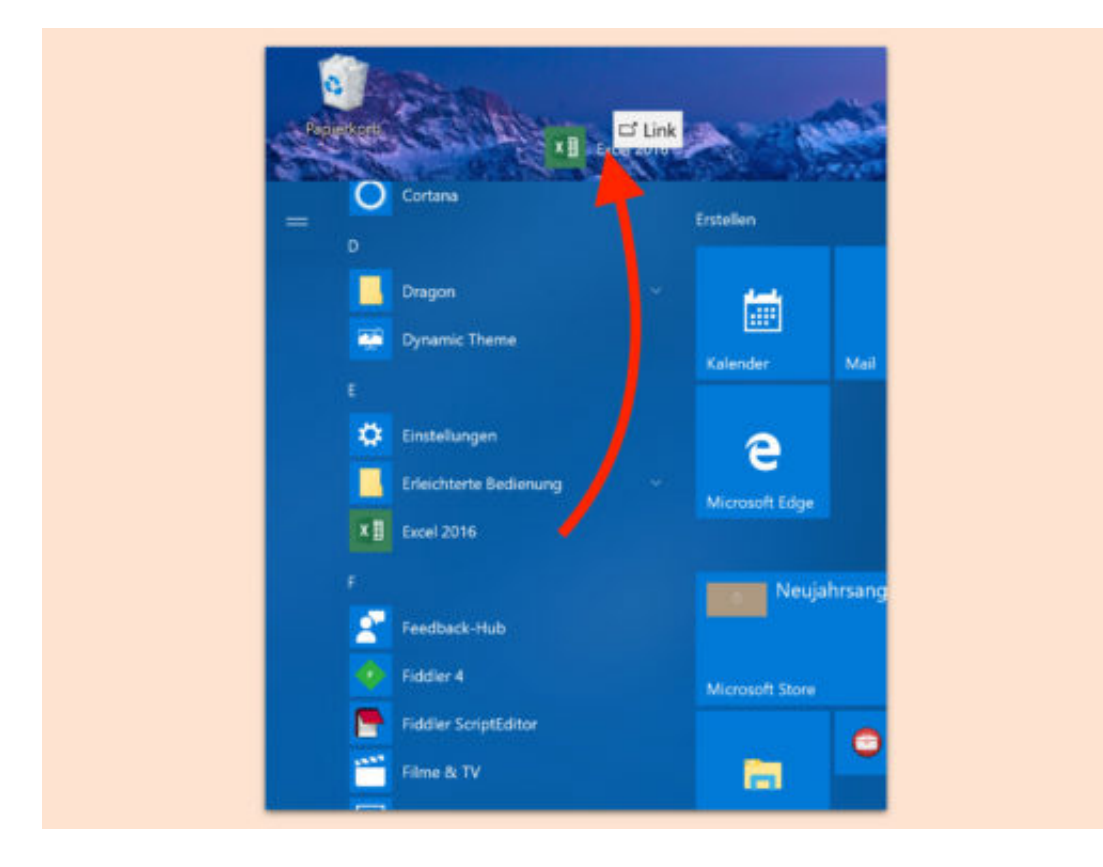

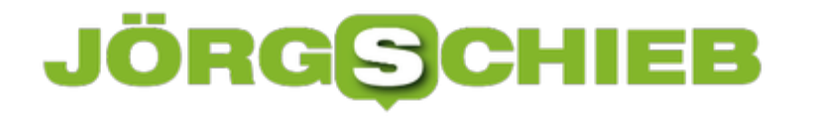

### **Ordner schnell per Ausführen-Dialog öffnen**

In Windows 10 gibt es einen kleinen Starter für fast alle Zwecke. Besonders Profis wissen dieses Ausführen-Fenster zu schätzen. Hier geben sie Befehle zum Aufruf von Windows-Tools und anderen Programmen ein. Weniger bekannt ist: Über den Ausführen-Dialog lassen sich auch gezielt Ordner öffnen.

Wer etwa auf den Dokumente-Ordner im Explorer zugreifen will, tippt ins Ausführen-Fenster einfach **Documents** ein. Ähnlich klappt es auch mit **Pictures**, **Music**, **Videos** und weiteren Profil-Ordnern.

Mit dem Ausführen-Fenster können sogar Ordner des Windows-Systems erreicht werden. Wer hier etwa **\windows** oder **system32** eintippt, landet direkt im jeweils angegebenen Ordner und kann hier weiterarbeiten.

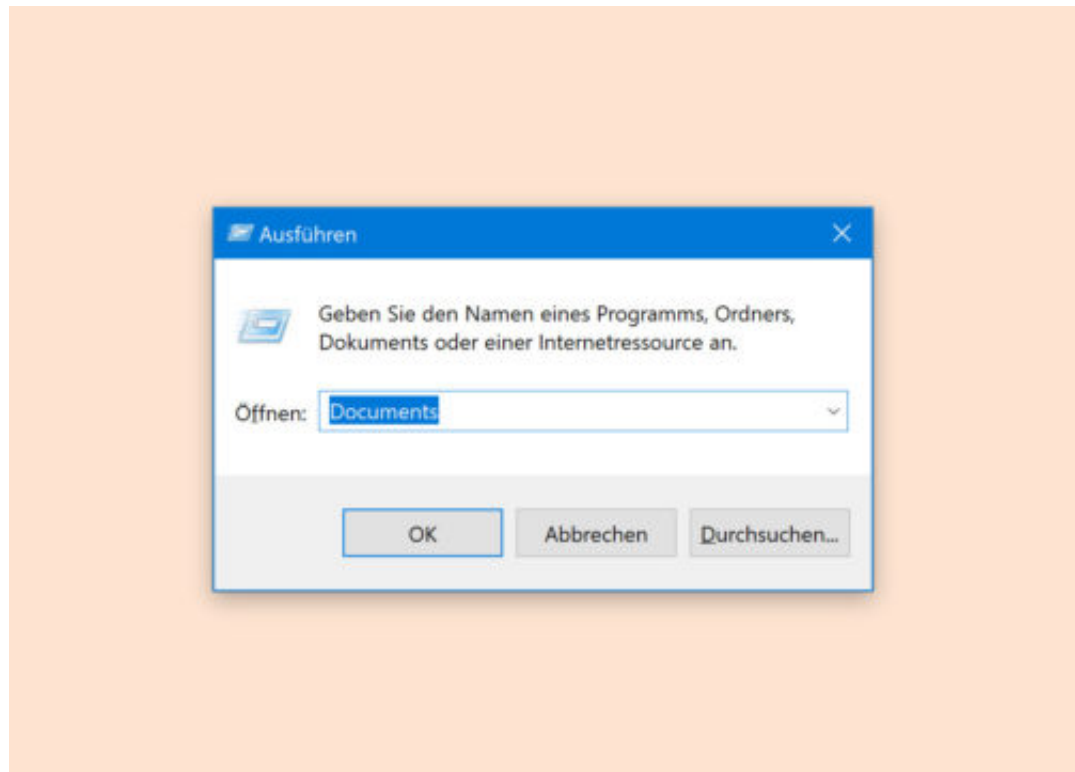